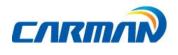

# User Manual

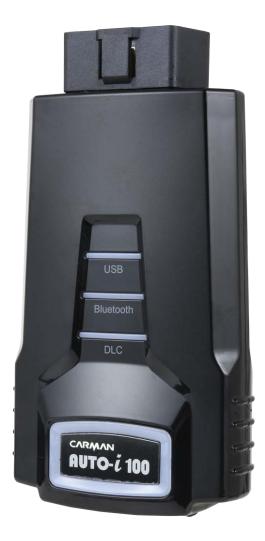

Ver. 180719

CARMAN IT CO., LTD.

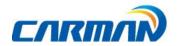

# Contents

+

| Precautions for Use                                                   | .4 |
|-----------------------------------------------------------------------|----|
| Chapter 1: General                                                    |    |
| 1. Product Feature7                                                   |    |
| 2.Product Specification                                               |    |
| 3. Component List9                                                    |    |
| 4. Component Pictures and Description                                 | 11 |
| 5. Name and Function of Each Part20                                   |    |
| 6. Power Supply22                                                     |    |
| Chapter 2: Menu Configuration                                         |    |
| 1. Menu Description23                                                 |    |
| 2. Icons on Main Screen24                                             |    |
| Chapter 3: Vehicle Diagnosis                                          |    |
| 1. How to Connect Diagnostic Connector and Select Diagnosis Program25 |    |
| 2. Diagnostic Trouble Codes                                           |    |
| 3. Erase/Reset DTC32                                                  |    |
| 4. Parameter Data                                                     |    |
| 5. Actuator Test                                                      |    |
| 6. Resetting Adaptive Values42                                        |    |
| 7. Evap. Leakage Test43                                               |    |
| 8. PCM Lock(MEC) Setting                                              |    |
| 9. Misfire Delay Reason45                                             |    |
| 10.System Information46                                               |    |
| Chapter 4: OBD-II/EOBD Diagnosis Menu                                 |    |
| 1. OBD-II/EOBD Overview                                               | 47 |
| 2. Readiness Test                                                     | 48 |
| 3. Parameter Data                                                     | 49 |
| 4. Diagnostic Trouble Codes50                                         |    |
| 5. Erase/Reset DTC                                                    | 51 |
| 6. Monitoring Test results                                            | 52 |
| 7. BI-Directional Control54                                           |    |
| 8. Vehicle Information                                                | 55 |
|                                                                       |    |

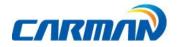

# Contents

+

| Chapter 5: Stored Data        |    |
|-------------------------------|----|
| 1. Parameter Record           | 56 |
| 2. Text Shot                  | 57 |
| 3. Image Shot                 |    |
| 4. Print                      | 59 |
|                               |    |
| Chapter 6: Repair Information |    |
| 1. Repair Information Menu    |    |
| 2. Sorted By Parts            | 61 |
| 3. Sorted By Troubles         | 65 |
| 4. Circuit Diagram            |    |
| 5. Parts Description          |    |
| 6. Parts Location             | 69 |
| 7. Repair Data                |    |
| 8. Web Manual                 | 71 |
|                               |    |

#### Chapter 7: Configuration

| 1. System Configuration | 72 |
|-------------------------|----|
| 2. Lock                 | 78 |
| 3. Graph Configuration  | 80 |
| 4. System Information   | 81 |
| 5. User Information     |    |

#### Chapter 8: Update

| 1. Update |  |
|-----------|--|
|           |  |

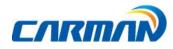

# Precautions for Use

#### Safety Regulations

#### 1. Precautions for use

The AUTO-i 100 described in this guide was manufactured for those who have the basic knowledge required for its use.

Users should follow the safety instructions described in this manual for safe and efficient use of the product.

1-1. Safety precaution symbols

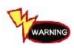

Failure to adhere to the instructions of this symbol may result in serious property damage or bodily injuries.

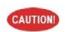

Failure to adhere to the instructions of this symbol may result in slight property damage or bodily injuries.

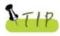

This symbol appears when references or information are provided for user's convenience.

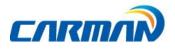

### Precautions for Use

#### 2. Before using the product

2-1. Confirm the power supply before using the product.

Note that power can be supplied through the vehicle's diagnostic connectorif a module is connected to a vehicle.

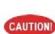

When power is not supplied through the vehicle diagnosticconnector,Connect cigar cable for power supply beforecommunicating with the vehicle. If voltage levels are not matchedbetween ECU and AUTO-i 100, it may disable Communication.

2-2. Before using the product, make sure to download the latest diagnostic program. Before using the product, confirm whether the diagnostic program is compatible with the option purchased.

Latest diagnostic data can be updated through our homepage(<u>www.carmanit.com</u>)or distributor.

#### 3. Safety regulations for overall use are as follows

3-1. Power source

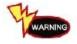

Do not touch power cords with wet hands. It may result in an electric shock.

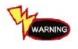

Do not use the product under electrically unstable conditions. It may result in damage to a power supply unit.

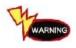

Push down the plug until it clips securely into place. Otherwise, it may result in a fire.

#### 3-2. Wireless Communication

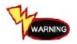

Avoid high tension currents or electronic jamming. It could be affected by external environment.

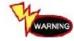

Be cautious of wet-damage or loss of Bluetooth dongle.

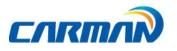

### Precautionsfor Use

3-3. Usage

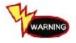

Do not drop the product. It may cause damage to the product.

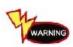

Do not put the product on a distributor. Although manufactured to prevent interference of internal electromagnetic wave, any strong interference beyond the setlimit mayresult in damage to the product.

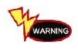

Do not attempt to repair, disassemble or alter the product yourself. It may cause damage to the product.

3-4. Upgrade

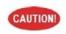

Never attempt to disassemble the power supply unit or adaptor. It may cause damage to the product.

3-5. Storage and carriage

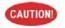

Avoid storage in a humid place. It may cause damage to the product.

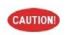

Use the carrier bag provided with this product when carrying. It will protect the product from external impacts.

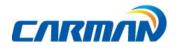

#### 1. Product Feature

AUTO-i 100 can detect malfunction in vehicle's engine, automatic transmission,ABS, air bag, immobilizer and other devices, confirm parameter data, and operate theactuator through OBD-I, OBD-II, and MOBD communication.

Functions supported in AUTO-i 100

- Diagnoses Korean, Japanese and European vehicles.
- Support OBD-II/EOBD, MOBD
- Support CAN, SAE-J1850, ISO9141-2/KWP2000, J1587
- Supports vehicle troubleshooting and parameter data search.
- You can diagnose vehicles with their sensors and switches, and save and reload theparameter data.
- ▶ Supports automatic actuator inspection.
- This function runs/stops the actuator and switches forcibly in order to check if the corresponding active device is normal.
- ▶ Maintenance is possible during operation since maintenance informationis provided.
- ► As a PC-based device with an unlimited data storage space, it can easilyupdate the diagnostic program through internet.
- ▶ You can change the sound effects and display unit of the AUTO-i 100.
- ▶ Wireless communication provides more convenient vehicle diagnosis.

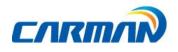

+

# Chapter 1: General

### 2. Product Specification

| Item                                      | Specifications                                                                                                    |  |  |
|-------------------------------------------|----------------------------------------------------------------------------------------------------|--|--|
| OS<br>And Recommended<br>PC specification | Windows XP, Windows VISTA, Windows7 (32bit),<br>Windows8 (32bit), Windows10 (32bit)<br>Over 1GHz processor, 1GB RAM, Hard Disc. Space<br>16GB, DirectX 9 Graphic (WDDM 1.0 Driver) |  |  |
| Connecting Method                         | Bluetooth2.0USBUSB 2.0 (Compliant)                                                                                                    |  |  |
| Protocol                                  | Protocols:<br>- Dual CAN(2.0A,2.0B), Singlewire CAN<br>- ISO9141-2, KWP2000, J1850P, J1587<br>- K/L-line High Speed Serial, Flashing Code<br>- Ethernet                            |  |  |
| J2534                                     | Support                                                                                                    |  |  |
| OperatingTemperature                      | 0~45℃(32~113°F)                                                                                                    |  |  |
| Operating Voltage                         | -20~70°C(-4~158°F)                                                                                                    |  |  |

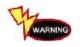

Please keep operating temperature to avoid shortening battery life or abnormal voltage usage.

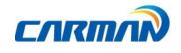

### 3. Component List

♦ Basic kit(AUTO-i100)

| NO | Part No.     | Description                   |  |
|----|--------------|-------------------------------|--|
| 1  | FE-MUDE-0052 | USB Memory Stick              |  |
| 2  | AY-ELPT-A100 | AUTO-i100 Main Module         |  |
| 3  | FE-MUDE-0051 | Mini Bluetoothdongle          |  |
| 4  | CB-CYAU-001A | USB Cable(B Type)             |  |
| 5  | CB-CYVG-0006 | Cigarette Lighter Power Cable |  |
| 6  | CB-CYAU-010A | OBD-II Extension Cable 1m     |  |
| 7  | PK-BGTT-0007 | AUTO-i100 Carrier Bag         |  |

Tablet Option

| NO | Part No.     | Description        |  |
|----|--------------|--------------------|--|
| 1  | TA-AUTO-100B | TECLAST T book 10+ |  |
| 2  | TA-AUTO-101B | TABLET PC Boots    |  |

\* The model and specifications of the tablet PC can be changed without notice.

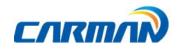

🔶 Asian kit

+

| NO | Part No.     | Description                    |
|----|--------------|--------------------------------|
| 1  | CB-AYVG-0008 | SAMSUNG / NISSAN ADAPTOR (14P) |
| 2  | CB-AYHC-0018 | KIA ADAPTOR 20P (BLUE)         |
| 3  | CB-AYVG-0005 | DAEWOO,GM ADAPTOR (12P)        |
| 4  | CB-AYVG-0006 | SSANGYONG ADAPTOR (14P)        |
| 5  | CB-AYVG-0007 | SSANGYONG ADAPTOR (20P)        |
| 6  | CB-AYVG-0001 | TOYOTA, LEXUS ADAPTOR (17P"R") |
| 7  | CB-AYVG-0002 | TOYOTA, LEXUS ADAPTOR (17P"C") |
| 8  | CB-AYVG-0009 | HONDA ADAPTOR (3P)             |
| 9  | CB-AYVG-0012 | HONDA ADAPTOR (5P)             |
| 10 | CB-AYVG-0011 | SUBARU ADAPTOR (16P–9P)        |
| 11 | CB-AYVG-0010 | MAZDA "C" ADAPTOR (17P)        |
| 12 | CB-AYVG-0003 | MAZDA ADAPTOR (6P + 1P)        |
| 13 | CB-CYHC-0018 | MITSUBISHI ADAPTOR (12P)       |
| 14 | CB-CYVG-0007 | MITSUBISHI CABLE (12P+16P)     |

#### 🔶 European kit

| NO | Part No.     | Description             |  |
|----|--------------|-------------------------|--|
| 1  | CA-PSA1-0002 | PSA CABLE (2P)          |  |
| 2  | CB-CYHC-0022 | AUDI / VW CABLE (2+ 2P) |  |
| 3  | CN-T005-AM06 | FIATCABLE (3P)          |  |
| 4  | CB-AYVG-0014 | OPELADAPTOR (10P)       |  |
| 5  | CB-AYVG-0013 | BMW ADAPTOR (20P)       |  |

♦ USA/Australian kit

+

| NO | Part No.     | Description      |  |
|----|--------------|------------------|--|
| 1  | CB-CYHC-0031 | FORDCABLE (20P)  |  |
| 2  | CB-CYVG-0009 | HOLDENCABLE (6P) |  |

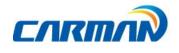

### 4. Component pictures and description

1-1.USB Memory Stick

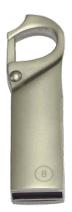

1-2. AUTO-i100 Main Module

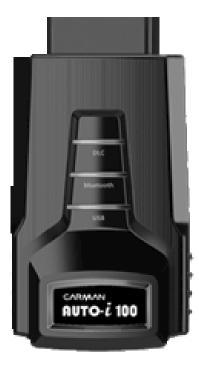

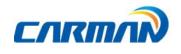

1-3. Mini Bluetooth Dongle

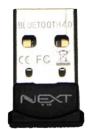

#### 1-4. USB Cable

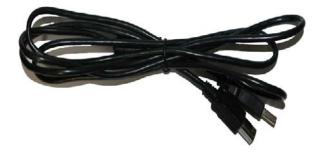

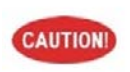

Be sure to use a dedicated USB cable only. A dedicated USB cable of AUTO-i 100 is not allowed to use for other purpose.

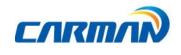

1-5. Cigar Light Power Cable

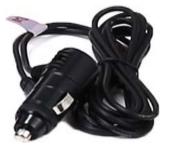

- Cigar Light Power Cable-

The Cigar Light Cable connects the AUTO-i 100 to the cigar jack for power supply.

1-6. OBD-II Extension Cable (1m)

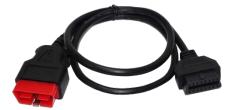

-OBD-II Extension Cable-

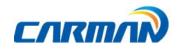

- 1-7. Tablet Option
  - TECLAST T book 10+
  - TABLET PC Boots

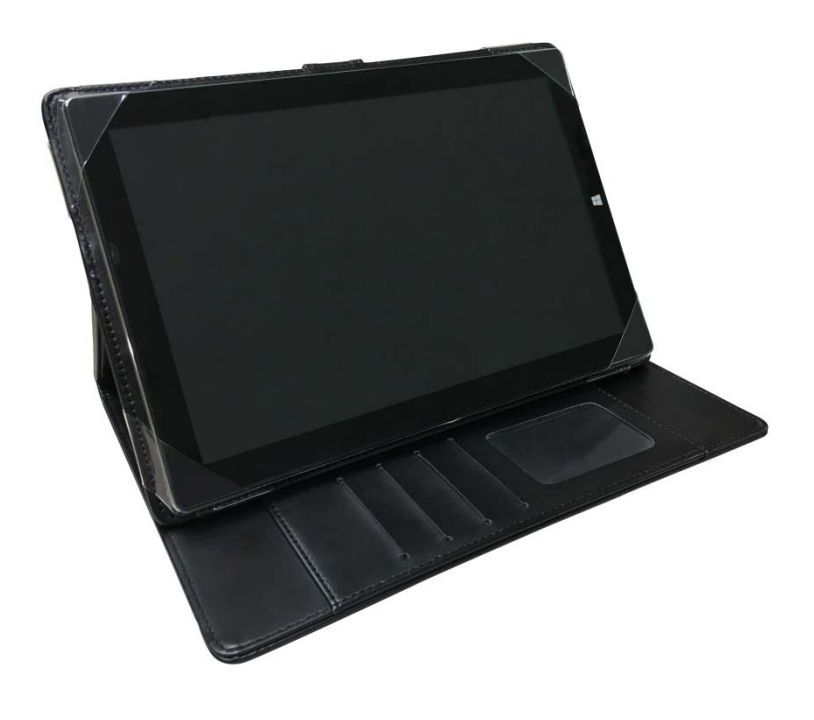

- Tablet Kit -

\* The model and specifications of the tablet PC can be changed without notice.

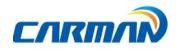

#### 1-8.DLC ADAPTER

The DLC Adapter is used to diagnose vehicles by connecting to the main connector. Do check name of brand written on adapter before use since shape of DLC Adapters are similar.

Some products of the same brand include more than one adapter. Therefore do check form and number of pin of the diagnostic connector which is attached to the vehicle.

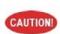

Some vehicles do not supply power through the diagnostic connector. Do not connect any power supply if power can be supplied through the diagnostic connector.

1) Asian kit

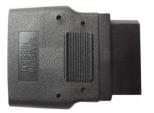

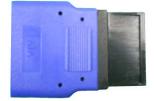

SAMSUNG / NISSAN ADAPTOR (14P)KIA ADAPTOR 20P (BLUE)

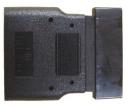

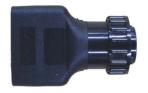

DAEWOO,GM ADAPTOR (12P) SSANGYONG ADAPTOR (14P)

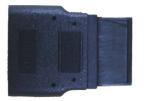

SSANGYONG ADAPTOR (20P)

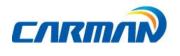

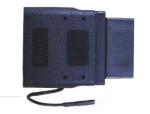

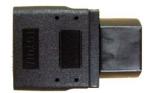

TOYOTA, LEXUS ADAPTOR (17P"R")TOYOTA, LEXUS ADAPTOR (17P"C")

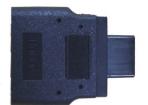

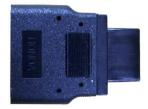

HONDA ADAPTOR (3P)HONDA ADAPTOR (5P)

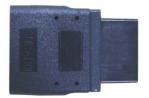

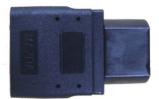

SUBARU ADAPTOR (16P-9P)MAZDA "C" ADAPTOR (17P)

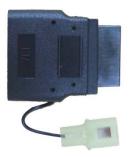

MAZDA ADAPTOR (6P + 1P)

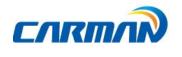

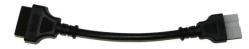

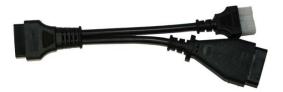

MITSUBISHI CABLE (12P) MITSUBISHI CABLE (12P+16P)

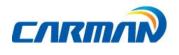

2) European kit

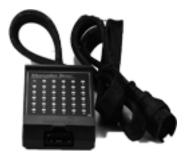

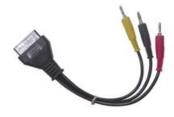

MERCEDES BENZ BORAD (38P)MERCEDES BENZ CABLE (3 liners)

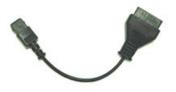

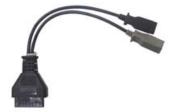

PSA CABLE(2P) AUDI / VW CABLE(2+ 2P)

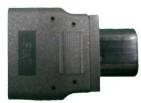

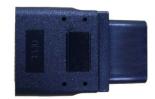

FIATCABLE(3P) OPELADAPTOR (10P)

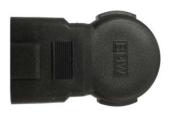

BMW ADAPTOR (20P)

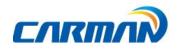

4

# Chapter 1: General

3) USA/ Australian kit

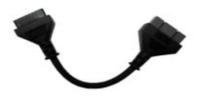

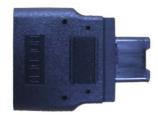

FORDCABLE(20P) HOLDENCABLE(6P)

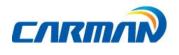

5. Name and function of each part

Front View of Main Module

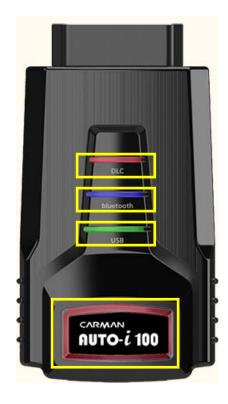

- 1. DLC LED: Communication with a vehicle
- 2. Bluetooth LED: Bluetooth communication
- 3. USB LED: Communication with a USB port
- 4. PWR LED: External power supply. (12V DC, DLC power supply)

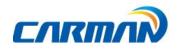

Upper part of Main Module

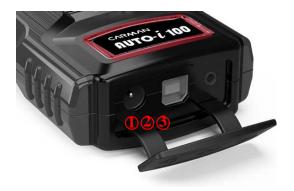

- 1. Power connector: It is for a AC/DC power adaptor and a cigar light power cable.
- 2. USB B TPYE: Connecting to PC for USB communication & update.
- 3. RS232: It connects to TPMS module for read sensor data and coding.

#### Back of Main Module

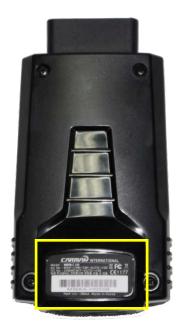

1. Serial No. label.

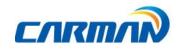

#### 6. Power Supply

Power can be supplied through the following 3 ways.

 Cigarette Lighter Power Cable
 Power is fed through the cigarette lighter power cable.
 However, when the vehicle ignition switch is in the "OFF" position or upon starting a vehicle, power is not supplied to the cigarette lighter socket.

#### 2. Vehicle Battery

Power can be supplied through the cigar lighter cable after the red alligator clip of battery extension cable is attached to the positive battery terminal (+), and the black alligator clip to the negative battery terminal (-). In this case, power can be supplied continuously regardless of the position of the ignition switch or a startup situation of the vehicle. (Be careful no to discharge the battery.)

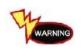

Caution! Improper connection of (+) and (-) may cause damage to the product.

#### 3. DLC Communication Cable

Vehicles satisfying OBD-II communication protocol and 20PIN diagnostic connector can directly receive a power supply through DLC communication cable without a separate power supply unit.

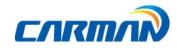

# Chapter 2: Menu Configuration

#### 1. Menu Description

This is the description for each menu displayed on the initial screen when AUTO-i 100is program on.

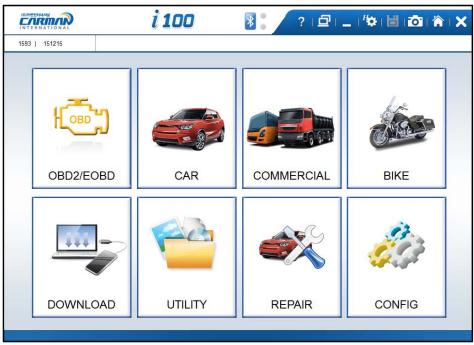

- 01. OBD2/EOBD
  - This menu is to diagnose and test some parts that are related with exhaust gas only if user`s vehicle has OBD 2/EOBD
- 02. CAR, COMMERCIAL, BIKE
  - This menu provides scanner's own functionality such as vehicle diagnosis, service data search, actuator activation, etc.
  - Depending on your option, you can perform diagnosis on Korean, Japanese, European, Australian and USA vehicles.
- 03. DOWNLOAD
  - This is the menu for upgrading software and firmware of AUTO-i100.
- 04. UTILITY
  - In this menu, you can check the system display unit, favorite maker setting, screen setting, time setting and system information
- 05. REPAIR
- You can save and use any PDF files.
  - 06. CONFIG
    - This menu provides setting function of System Display Unit, Maker, Display, Time, and System and User information.

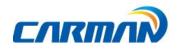

### Chapter 2: Menu Configuration

#### 2. Icons on Main Screen

This is description of each menu displayed on the initial screen when AUTO-i 100 is program on.

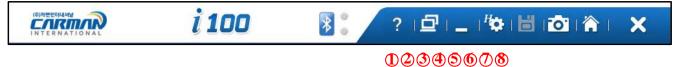

- 1. Help: Provides User Manual.
- 2. Remote Control: Runs remote control program, TeamViewer Ver.10.
- 3. Minimize: Minimize the program.
- 4. Setting: Selects "Auto select Car Menu", "Show DLC Message Box" function.
- If each function is selected, it becomes colorized.
- \* "Show DLC Message Box" will be available soon.
- 5. Text Shot: Saves the sensor data at specific time point.
- 6. Screen capture: Saves the image on the screen as image file (.bmp).
- 7. Home: Goes to main menu.
- 8. Exit: Exits this program.

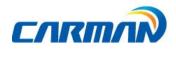

#### 1. How to Connect Diagnostic Connector and Select Diagnosis Program

- 1. Locate the diagnostic connector in the vehicle.
- Most vehicles released after year 2002 conform to the OBD-II Protocol andhave OBD-II diagnostic connectors.
- Most OBD-II vehicles have their diagnostic connectors on the section over the brake pedal under the steering wheel.
- If an additional adaptor is required, the scanner display shows the type of thenecessary adaptor and the location of the diagnostic connector.

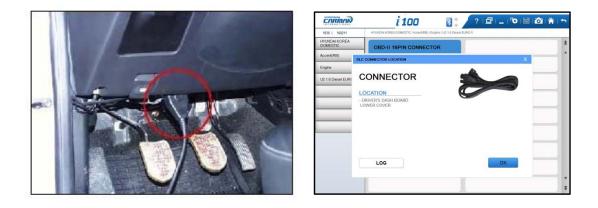

2. Power is turned on if a module is connected to a vehicle by a OBD-II extension cable.

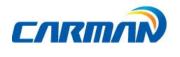

3.Click on "CAR".

\_

| INTERNATIONAL <b><i>i</i>100</b> |          | 00 👔 📜 🤉 🖾 🗠 🖄 |        |  |  |
|----------------------------------|----------|----------------|--------|--|--|
| 1593   151215                    |          |                |        |  |  |
| ( <u></u>                        |          |                |        |  |  |
| OBD2/EOBD                        | CAR      | COMMERCIAL     | BIKE   |  |  |
|                                  | <b>F</b> |                |        |  |  |
| DOWNLOAD                         | UTILITY  | REPAIR         | CONFIG |  |  |
|                                  |          |                |        |  |  |

4. Select the vehicle maker.

|             | i 100                    | 8:                   | ?   🗗   💶   <sup>H</sup> Q+ | H 🖸 🐴 🗠 🔊       |
|-------------|--------------------------|----------------------|-----------------------------|-----------------|
| 1660        |                          |                      |                             |                 |
| RECENT LIST |                          |                      |                             | *               |
| GUIDE       | CHEVROLET                | HYUNDAI              | HYUNDAI                     | HYUNDAI A       |
|             | GM DAEWOO /<br>CHEVROLET | HYUNDAI DOMESTIC     | HYUNDAI EXPORT              | HYUNDAI USA     |
| ALL         | 100805                   | 100005               | 100805                      | 160605          |
| KOREA       | KIA                      | KIA                  | KIA                         | RENAULT         |
| ASIAN       |                          |                      |                             |                 |
| EUROPEAN    | KIA DOMESTIC             | KIA EXPORT<br>180805 | KIA USA<br>180805           | RENAULT SAMSUNG |
|             |                          |                      |                             |                 |
| USA         | SSANGYONG                |                      |                             |                 |
| AUSTRALIA   | SSANGYONG                |                      |                             |                 |
|             | 160805                   |                      |                             |                 |
|             |                          |                      |                             |                 |
|             |                          |                      |                             | <b>.</b>        |
|             |                          |                      |                             | ¥               |

-Selection of vehicle maker-

\*RECENT LIST: Save ten latest diagnosed vehicles to simplify same procedures.

\*GUIDE: Provides "Demo Mode", "VIN Decoder", "PIN Code Generator", Hardware Check" functions.

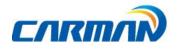

\_

5. Select the vehicle name.

|                           | i 100 🔋 🔋 🕐 🖾 👘 👘 👘 👘  |                |   |  |  |  |
|---------------------------|------------------------|----------------|---|--|--|--|
| 1593   151215             | HYUNDAI KOREA DOMESTIC |                |   |  |  |  |
| HYUNDAI KOREA<br>DOMESTIC | Atoz                   | New Click      | 1 |  |  |  |
|                           | Click                  | Verna(MC)      |   |  |  |  |
|                           | Verna(MC HEV)          | New Verna      |   |  |  |  |
|                           | Verna                  | Accent(RB)     |   |  |  |  |
|                           | Accent                 | Excel          |   |  |  |  |
|                           | Scoupe                 | Lavita         |   |  |  |  |
|                           | Avante(MD)             | Avante(HD HEV) |   |  |  |  |
|                           | Avante HD              | New-Avante XD  |   |  |  |  |
|                           | Avante XD              | Avante         |   |  |  |  |

6. Select the system.

| IN TERNATIONAL            | i 100 🛛 🛚 😵                       | ?   🗗   🖕   🏷   🖬   🙋   | 🏠   🖴 |
|---------------------------|-----------------------------------|-------------------------|-------|
| 1593   151215             | HYUNDAI KOREADOMESTIC / Equus(VI) |                         |       |
| HYUNDAI KOREA<br>DOMESTIC | QUICK SEARCHING MODE              | Engine                  | 1     |
| Equus(VI)                 |                                   |                         |       |
|                           | Automatic Transaxle               | Brake System(ABS/VDC)   |       |
|                           | Airbag                            | Auto Aircon             |       |
|                           | Power Steering(EHPS)              | ECS                     |       |
|                           | ЕРВ                               | Intelligent Accel Pedal |       |
|                           | Smart Cruise Control(SCC)         | Auto Headlamp Leveling  |       |
|                           | Smart Cruse Control(SCC)          | LDWS                    |       |
|                           | Body Control Module(BCU)          | Pre-Safe System         |       |
|                           | Multi Media System                | Immobilizer             |       |

### Chapter 3: Vehicle Diagnosis

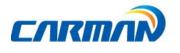

7. Click on "OBD-II 16PIN CONNECTOR".

|                           | i 100 🛛 🔋 📜 🗆 .                                        | _   <sup>#</sup> \$•   🖬 📩   🏠   🆘 |
|---------------------------|--------------------------------------------------------|------------------------------------|
| 1593   151215             | HYUNDAI KOREA DOMESTIC / Equus(VI) / Engine / 4.6(TAU) |                                    |
| HYUNDAI KOREA<br>DOMESTIC | OBD-II 16PIN CONNECTOR                                 | *                                  |
| Equus(VI)                 |                                                        |                                    |
| Engine                    |                                                        |                                    |
| 4.6(TAU)                  |                                                        |                                    |
|                           |                                                        |                                    |
|                           |                                                        |                                    |
|                           |                                                        |                                    |
|                           |                                                        |                                    |
|                           |                                                        |                                    |
|                           |                                                        |                                    |
|                           |                                                        |                                    |
|                           |                                                        |                                    |
|                           |                                                        | ¥                                  |

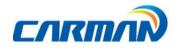

### 2. Diagnostic Trouble Codes

 In this menu, it is possible to check for any malfunction of the selected vehicle system through the communication with the ECU in the vehicle. As AUTO-i 100 displays
 DTCs (Diagnostic Trouble Codes), you can easily check where malfunction occurs.
 Also, the description for DTCs is displayed as well to help you service your vehicle.

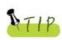

+

In order to diagnose DTC correctly, please check the connection between connector and AUTO-i 100. Please refer to Chapter4: Diagnosis menu and check details such as Vehicle maker, model and displacement etc.

The help function may differ between vehicle makers.

|               | <i>i 100</i> 🚯 🕴 ? ⊨ 🕬 🗄 i 🚳 i 🏠 i                                                      | Ĵ |
|---------------|-----------------------------------------------------------------------------------------|---|
| 1593   151215 | HYUNDAI KOREA DOMESTIC / Equus / Engine / 3.3 /3.8 Lambda(CAN) / OBD-II 16PIN CONNECTOR |   |
| DIAG MENU(F1) | 1. DIAGNOSTIC TROUBLE CODES                                                             | ŧ |
| DTC(F2)       | 2. ERASE/RESET DTC                                                                      | • |
| LIVE DATA(F3) | 3. PARAMETER DATA                                                                       |   |
| ACTUATOR(F4)  | 4. ACTUATOR TEST                                                                        |   |
| SYS.INFO(F5)  | 5. RESETTING ADAPTIVE VALUES                                                            |   |
|               | 6. EVAP. LEAKAGE TEST                                                                   |   |
|               | 7. PCM LOCK(MEC) SETTING                                                                |   |
|               | 8. MISFIRE DELAY RESON.                                                                 |   |
|               | 9. SYSTEM INFORMATION                                                                   |   |
|               |                                                                                         |   |
|               |                                                                                         |   |
|               |                                                                                         | ₹ |

- Diagnostic Trouble Codes-

1. If a car and a system are selected correctly in the Vehicle Diagnosis menuand communication with vehicle is stable, the above picture will be shown.

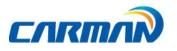

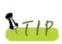

If it does not show a menu like page 31 and shows "Communication Error" or does not communicate stably, please check first status of the target car or connection of cables.

|               |                                                                                                    | i 100           | * | ? | <b>d</b> (_) | <b>\$</b> 1 <b>11</b> 10 | l |  |  |
|---------------|----------------------------------------------------------------------------------------------------|-----------------|---|---|--------------|--------------------------|---|--|--|
| 1630   160211 | HYUNDAI KOREA DOMESTIC / Equus(VI) / Engine / 3.8 Lambda(CAN) / OBD-II 16PIN CONNECTOR                      |                 |   |   |              |                          |   |  |  |
| DIAG MENU(F1) | DTC         History DTC         ERASE DTC         Freeze Frame         Detail         TIPS         DTC List |                 |   |   |              |                          |   |  |  |
| DTC(F2)       |                                                                                                    |                 |   |   |              |                          |   |  |  |
| LIVE DATA(F3) | ]                                                                                                    |                 |   |   |              |                          |   |  |  |
| ACTUATOR(F4)  | 1                                                                                                    |                 |   |   |              |                          |   |  |  |
| SYS.INFO(F5)  | 1                                                                                                    | No Trouble Code |   |   |              |                          |   |  |  |
|               |                                                                                                    | -               |   |   |              | -                        |   |  |  |
|               |                                                                                                    |                 |   |   |              |                          |   |  |  |
|               |                                                                                                    |                 |   |   |              |                          |   |  |  |
|               |                                                                                                    |                 |   |   |              |                          |   |  |  |
|               |                                                                                                    |                 |   |   |              |                          |   |  |  |
|               |                                                                                                    |                 |   |   |              |                          |   |  |  |
| DTC           |                                                                                                    |                 |   |   |              |                          |   |  |  |
| 0/0           |                                                                                                    |                 |   |   |              |                          |   |  |  |
| Ľ             | k.                                                                                                    |                 |   |   |              |                          |   |  |  |

2. The DTC search screen appears. Now, you can check current and old DTCs and erase them.

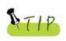

Old DTCs are not activated unless there is no corresponding fault history.Only detected DTC can be saved.

3. Click current DTC icon to confirm its content.

|                |                                                                         | <i>i</i> 100                                                                   | *              | ?                | e            | <sup>#</sup> © 1 🗄 1 🐼 | 🏠   🆘 |  |
|----------------|-------------------------------------------------------------------------|--------------------------------------------------------------------------------|----------------|------------------|--------------|------------------------|-------|--|
| 1593   151215  | HYUNDAI KOR                                                             | HYUNDAI KOREADOMESTIC / Equus(VI) / Engine / 4.6(TAU) / OBD-II 16PIN CONNECTOR |                |                  |              |                        |       |  |
| DIAG MENU(F1)  | DTC                                                                     | History DTC                                                                    | ERASE DTC      | Freeze Frame     | Detail       | TIPS                   |       |  |
| DTC(F2)        | P0645 Air conditioning (AC)                                             |                                                                                |                |                  |              |                        |       |  |
| LIVE DATA(F3)  | P2122 TP                                                                | S/APS1 - Signa                                                                 | al Low         |                  |              |                        |       |  |
| LIVE DATA(1.5) | P2127 Ac                                                                | celerator Positio                                                              | on Sensor 2 S  | ignal Circuit Lo | w Input      |                        |       |  |
| ACTUATOR(F4)   | P0638 Th                                                                | rottle actuator c                                                              | ontrol, bank 1 | - range/perforr  | nance proble | m                      |       |  |
| SYS.INFO(F5)   | P0638 Throttle actuator control, bank 1 - range/performance problem     |                                                                                |                |                  |              |                        |       |  |
|                | P0447 Evaporative emission (EVAP) system, vent control - open circuit   |                                                                                |                |                  |              |                        |       |  |
|                | P0650 Malfunction indicator lamp (MIL) - circuit malfunction            |                                                                                |                |                  |              |                        |       |  |
|                | P0118 Engine coolant temperature (ECT) sensor - high input              |                                                                                |                |                  |              |                        |       |  |
|                | U1112 LIN Communication Error                                           |                                                                                |                |                  |              |                        |       |  |
|                | P0532 AC refrigerant pressure sensor - low input                        |                                                                                |                |                  |              |                        |       |  |
|                | P0230 Fuel pump relay - circuit malfunction                             |                                                                                |                |                  |              |                        |       |  |
|                | P0453 Evaporative emission (EVAP) pressure sensor - high input          |                                                                                |                |                  |              |                        |       |  |
|                | P0450 Evaporative emission (EVAP) pressure sensor - circuit malfunction |                                                                                |                |                  |              |                        |       |  |
|                |                                                                         |                                                                                |                |                  |              |                        |       |  |
| DTC            |                                                                         |                                                                                |                |                  |              |                        |       |  |
| 1 / 13         |                                                                         |                                                                                |                |                  |              |                        |       |  |

- 3-1. DTC Press this button to check current DTCs.
  - In the case of MIL type vehicle, you can check codes through the DTC list.
- 3-2. History DTC Press this button to check old DTCs.
- 3-3. Erase DTC Press this button to clear DTCs.
- 3-4. Freeze Frame Press this button to check data at that moment of malfunction.
- 3-5. Detail Press this button to display detailed information for DTCs.

### Chapter 3: Vehicle Diagnosis

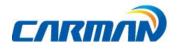

### 3. Erase/Reset DTC

+

1. If you select a car and a system correctly on the menu and if communication with a car works successfully, it shows the DIAG MENU like a picture below.

Press the ERASE/RESET DTC button.

|                           | <i>i 100</i> 💦 ? ⊨ 🕬 🗟 i 🚳 i 🏠 i                                                        | Ĵ |
|---------------------------|-----------------------------------------------------------------------------------------|---|
| 1593   151215             | HYUNDAI KOREA DOMESTIC / Equus / Engine / 3.3 /3.8 Lambda(CAN) / OBD-II 16PIN CONNECTOR |   |
| DIAG MENU(F1)             | 1. DIAGNOSTIC TROUBLE CODES                                                             | * |
| DTC(F2)                   | 2. ERASE/RESET DTC                                                                      | • |
| LIVE DATA(F3)             | 3. PARAMETER DATA                                                                       |   |
| ACTUATOR(F4) SYS.INFO(F5) | DO YOU WANT TO ERASE ? [Y/N]<br>(CONDITION : KEY ON,ENGINE OFF)<br>YES NO               |   |
|                           | 8. MISFIRE DELAY RESON.                                                                 |   |
|                           | 9. SYSTEM INFORMATION                                                                   |   |
|                           |                                                                                         |   |
|                           |                                                                                         |   |
|                           |                                                                                         | ₹ |

- Erase/Reset DTC-

2. You can see "Yes" & "No" buttons. If you choose the YES button, the DTC is deleted. If you choose the No button, it returns to previous step.

There are current and old DTCs. When trying to clear old DTCs, they are cleared immediately and they are not set again. However, when trying to clear current DTCs, they are cleared for a short period of time but they are activated again. In this case, clear DTCs again after checking and repairing

malfunction parts for the corresponding DTCs.

# Chapter 3: Vehicle Diagnosis

#### 4. Parameter Data

+

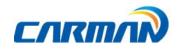

- In the PARAMETER DATA menu, the module can communicate with the vehicle ECU to check data and control values of each sensor of the selected system and to check conditions of various switches and actuators.

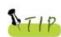

It is important to select the vehicle specifications correctly for accurate sensor data measurement.

Make sure to set the vehicle displacement, manufacturedyear, fuel, etc. correctly. The live data list can differ even with the same vehicle models.

|               | <i>i 100</i> 👔 🤅 🤉 : 🗗                                                                 | ÷ |
|---------------|----------------------------------------------------------------------------------------|---|
| 1593   151215 | HYUNDAI KOREADOMESTIC / Equus / Engine / 3.3 /3.8 Lambda(CAN) / OBD-II 16PIN CONNECTOR |   |
| DIAG MENU(F1) | 1. DIAGNOSTIC TROUBLE CODES                                                            | * |
| DTC(F2)       | 2. ERASE/RESET DTC                                                                     | • |
| LIVE DATA(F3) | 3. PARAMETER DATA                                                                      |   |
| ACTUATOR(F4)  | 4. ACTUATOR TEST                                                                       | 1 |
| SYS.INFO(F5)  | 5. RESETTING ADAPTIVE VALUES                                                           |   |
|               | 6. EVAP. LEAKAGE TEST                                                                  |   |
|               | 7. PCM LOCK(MEC) SETTING                                                               |   |
|               | 8. MISFIRE DELAY RESON.                                                                |   |
|               | 9. SYSTEM INFORMATION                                                                  |   |
|               |                                                                                        |   |
|               |                                                                                        |   |
|               |                                                                                        | ¥ |

-Parameter Data -

1.When selecting the correct vehicle model and system from the menu and communication with the vehicle is properly established, the menu appears as the picture above. Select Parameter DATA and press the ENTER key

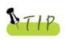

If the message indicating a communication error is displayed instead of the menu like the figure above or communication cannot be established, check the vehicle condition and the connection status of the diagnostic connector again..

2. The Live data list is displayed as shown in the below picture.

|                     | i:                             | 100                                                                                                    | 8 🖁                    | ?       | ð   _ | i <sup>h</sup> o i E |             | â i 🔸 | ,  |  |
|---------------------|--------------------------------|----------------------------------------------------------------------------------------------------|------------------------|---------|-------|----------------------|-------------|-------|----|--|
| 16A0   160819       | HYUNDAI KOF                    | HYUNDAI KOREADOMESTIC / Santafe Serise / Santafe (DM), 13MY~ / Engine Control Diesel (EURO 5) / OBD-II 16PIN CONNECTOR |                        |         |       |                      |             |       |    |  |
| DIAG MENU(F1)       | Fix                            | Graph Mode                                                                                                    | Flight Record<br>Start | Dual D1 | rc 1  | TIPS                 | Change Unit | Compa | re |  |
| DTC(F2)             |                                | SENSO                                                                                                    | R                      |         | VALUE | UNIT                 | MIN         | MAX   |    |  |
| LIVE DATA(F3)       | Engine S                       | Speed                                                                                                    |                        |         | 0     | rpm                  | 0.0         | 0.0   |    |  |
|                     | Engine V                       | Warning Lamp (DT                                                                                                    | C)                     |         | OFF   | -                    |             | -     | -  |  |
| ACTUATOR(F4)        | Battery V                      | /oltage                                                                                                    |                        |         | 11.9  | v                    | 11.9        | 11.9  | -  |  |
| SYS.INFO(F5)        | Cooling                        | Fan (Low Speed)                                                                                                    |                        |         | OFF   | -                    |             | -     |    |  |
|                     | Fuel Pur                       | np Relay                                                                                                    |                        |         | OFF   | -                    | -           | -     |    |  |
|                     | Mass Air                       | Flow                                                                                                    |                        |         | 16    | Kg/h                 | 16.0        | 16.0  |    |  |
|                     | Accelera                       | ator Position Sense                                                                                                    | or                     |         | 0     | %                    | 0.0         | 0.0   |    |  |
|                     | Fuel Pressure Regulator (Rail) |                                                                                                    |                        |         | 0     | %                    | 0.0         | 0.0   |    |  |
|                     | EGR Act                        | EGR Actuator<br>Barometric Pressure Sensor                                                                             |                        |         | 0     |                      | 0.0         | 0.0   |    |  |
|                     | Baromet                        |                                                                                                    |                        |         | 102   | kPa                  | ▼ 102.0     | 102.0 |    |  |
|                     | Intake Te                      | emperature Senso                                                                                                    | r                      |         | 29    | °C                   | ▼ 29.0      | 29.0  |    |  |
| 01000               | Cooling                        | Temperature Sens                                                                                                    | or                     |         | -11   | °C                   | ▼ -11.0     | -11.0 |    |  |
| Count<br>0 / 1 / 97 | Clutch S                       | witch (M/T)                                                                                                    |                        |         | ON    | -                    |             | -     |    |  |
| 551                 | A/C Swit                       | ich                                                                                                    |                        |         | OFF   | -                    |             |       |    |  |

- Fix: Select sensor(s) to use Graph Mode and Flight Record Start. (Maximum 32 item-selection available.)
- Graph Mode: Converts sensor data to graph for analyzing data stream. (Maximum eight (8) graphs on screen.)
- Flight Record Start: Saves sensor data.
- Dual DTC: Displays selectedDTC and its sensor data together.
- TIPS: For the system "Help" function supportive, you can see its helping information. (Available year 2015)
- Change Unit: Changes measure of sensor data.
- Compare: The compared sensor data value use by the maximum and minimum values of the reference vehicle.

| Count       |  |
|-------------|--|
| 0 / 10 / 77 |  |
| 123         |  |

- 1. Count: Number of selected sensor data item.
- 2. Position: Position of selected sensor data item. (1 from top)
- 3. Number of total item: Number of total items of sensor data.

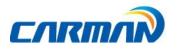

- Graph Mode: This function is to check live data in graph forms for tendencyanalysis.

|               |                                                                                                    | i 100              | *                      | ?        | <b>d</b>   _  | <b>1</b> 0 i 13 i 13 | on 🖒 i 🔶    |  |  |
|---------------|----------------------------------------------------------------------------------------------------|--------------------|------------------------|----------|---------------|----------------------|-------------|--|--|
| 1630   160211 | GUIDE / DEMO MODE / HYUNDAI / GRANDEUR/AZERA(HG) / 2013MY / ENGINE(GASOLINE) / G 3.0 DOHC / OBD-II 16PIN CONNECTOR |                    |                        |          |               |                      |             |  |  |
| DIAG MENU(F1) | Clear                                                                                                    | Text View          | Flight Record<br>Start | Dual DTC | Stop          | Auto                 | Graph Merge |  |  |
| DTC(F2)       | - 1. Actual Engine                                                                                                 | Speed (rpm)        |                        | 3469.0   |               |                      | 16319.      |  |  |
| LIVE DATA(F3) |                                                                                                    |                    |                        |          |               |                      | 0           |  |  |
| ACTUATOR(F4)  | -2: Target-Idle RF                                                                                                 | M (rpm)            |                        | 550.0    |               |                      | 2550        |  |  |
|               |                                                                                                    |                    |                        |          |               |                      |             |  |  |
|               | -3. Mass Air Flow                                                                                                  | Sensor Voltage     | · (V)                  | 70.3     |               |                      | 317         |  |  |
|               |                                                                                                    |                    | 1                      |          |               |                      | 0           |  |  |
|               | -4. Mass Air Flow                                                                                                  | / Sensor Value (   | Kg/h)                  | 1464.9   |               |                      | 6527        |  |  |
|               |                                                                                                    |                    |                        |          |               |                      |             |  |  |
|               | - 5. Pressure Sen                                                                                                  | sor ( Manıtold At  | osolute P              | 72.8     |               |                      | 320         |  |  |
|               |                                                                                                    |                    |                        |          |               |                      |             |  |  |
|               | - <del>G. Fuel Level (%</del> )                                                                                    | )                  |                        | 59.0     |               |                      | 252         |  |  |
|               |                                                                                                    |                    |                        |          |               |                      | 0           |  |  |
|               | 7. Engaged Gear                                                                                                    | r In A/T Vehicle ( | (-)                    | P/N/R    |               |                      | 2           |  |  |
|               |                                                                                                    |                    |                        |          | $\backslash $ |                      |             |  |  |

- Stop: More accurate failure analysis is available at any point in time.

Select cursor A/B to each value and the time difference between A/B.

- Auto/Reset: Change graph range adjusting maximum and minimum value.

- Graph Merge: Merge each graph.

- Flight Record Start: Saves data of selected sensor data.

Maximum data saving time is one hour and it might be different up to the number of selected data. (One hour after Flight Record Start, it stops automatically.)

|                     | <b>i 1</b>                                                                                                    | 00           | 8:           | ?       | Ø I. | <sup>H</sup> <b>Q</b> |             | â i 🕤   |  |  |  |  |
|---------------------|----------------------------------------------------------------------------------------------------|--------------|--------------|---------|------|-----------------------|-------------|---------|--|--|--|--|
| 16A0   160819       | HYUNDAI KOREA DOMESTIC / Santafe Serise / Santafe (DM), 13MY~ / Engine Control Diesel (EURO 5) / OBD-II 16PIN CONNECTOR                     |              |              |         |      |                       |             |         |  |  |  |  |
| DIAG MENU(F1)       | Clear                                                                                                    | Graph Mode   | Stop [00:02] | Dual DT | c    |                       | Change Unit | Compare |  |  |  |  |
| DTC(F2)             |                                                                                                    | SENSO        | R            |         | VAL  | JE U                  | NIT MIN     | MAX     |  |  |  |  |
| LIVE DATA(F3)       | Engine Speed                                                                                                    |              |              |         | 0    | rpm                   | 0.0         | 0.0     |  |  |  |  |
|                     | Engine Warnin                                                                                                    | g Lamp (DTC) |              |         | OFF  | -                     | -           | -       |  |  |  |  |
| ACTUATOR(F4)        |                                                                                                    |              |              |         |      |                       |             |         |  |  |  |  |
| SYS.INFO(F5)        | Flight Record Start : 20161107_160617_Engine         Control Diesel (EURO 5).frf         You can save the record up to 1 hour.         16.0 |              |              |         |      |                       |             | -       |  |  |  |  |
|                     |                                                                                                    |              |              |         |      |                       |             | -       |  |  |  |  |
|                     |                                                                                                    |              |              |         |      |                       |             | 16.0    |  |  |  |  |
|                     | ок                                                                                                    |              |              |         |      | 0.0                   | 0.0         |         |  |  |  |  |
| Count<br>7 / 7 / 97 |                                                                                                    |              |              |         |      |                       |             |         |  |  |  |  |

- Dual DTC: Displays DTC and its sensor data.

Top half screen displays sensor data and bottom half screen displays its DTC.

|               | <i>i</i> 1                                                                                                    | .00                                                                            | 8 : | ? | đ          | _   <sup>1</sup> | <b>1</b> 0   E |             | â i 🔸   | >        |  |  |
|---------------|----------------------------------------------------------------------------------------------------|--------------------------------------------------------------------------------|-----|---|------------|------------------|----------------|-------------|---------|----------|--|--|
| 16A0   160819 | HYUNDAI KOREADOMESTIC / Santafe Serise / Santafe (DM), 13MY~ / Engine Control Diesel (EURO 5) / OBD-II 16PIN CONNECTOR |                                                                                |     |   |            |                  |                |             |         |          |  |  |
| DIAG MENU(F1) | Fix                                                                                                    | Graph Mode Flight Record Hi                                                    |     |   | Hide DTC T |                  | s              | Change Unit | Comp    | Compare  |  |  |
| DTC(F2)       | SENSOR                                                                                                    |                                                                                |     |   | VALUE      |                  | UNIT           | MIN         | MIN MAX |          |  |  |
| LIVE DATA(F3) | Engine S                                                                                                    | peed                                                                           |     |   | 0          |                  | rpm            | 0.0         | 0.0     | <b>^</b> |  |  |
|               | Engine Warning Lamp (DTC)                                                                                              |                                                                                |     |   | OFF        |                  | -              | -           | -       |          |  |  |
| ACTUATOR(F4)  | Battery V                                                                                                    | Battery Voltage                                                                |     |   | 11.9       |                  | V              | 11.9        | 11.9    |          |  |  |
| SYS.INFO(F5)  | Cooling F                                                                                                    | Cooling Fan (Low Speed)                                                        |     |   | OFF        |                  | -              | -           | -       |          |  |  |
|               | Fuel Pump Relay                                                                                                    |                                                                                |     |   | OFF        |                  | -              | -           | -       |          |  |  |
|               | Mass Air Flow                                                                                                    |                                                                                |     |   | 16         |                  | Kg/h           | 16.0        | 16.0    |          |  |  |
|               | Accelerator Position Sensor                                                                                            |                                                                                |     |   | 0          |                  | %              | 0.0         | 0.0     |          |  |  |
|               | Fuel Pres                                                                                                    | Fuel Pressure Regulator (Rail)                                                 |     |   | 0          |                  | %              | 0.0         | 0.0     | -        |  |  |
|               | P0193                                                                                                    | Fuel rail pressure (FRP) sensor - high input                                   |     |   |            |                  |                | Pen         | ding    |          |  |  |
|               | P0253                                                                                                    | Rail Pressure Regulator (Pump) Circuit - Control Value Low Pending             |     |   |            |                  |                |             | _       |          |  |  |
|               | P0091                                                                                                    | Fuel metering solenoid - short to ground Pending                               |     |   |            |                  |                | ding        |         |          |  |  |
| Count         | P0047                                                                                                    | VGT / WGT Actuator Circuit - Control Value Low Pending                         |     |   |            |                  |                |             |         |          |  |  |
| 0 / 1 / 97    | P0101                                                                                                    | Mass air flow (MAF) sensor/volume air flow (VAF) sensor - range/perfor Pending |     |   |            |                  |                |             | -       |          |  |  |

### Chapter 3: Vehicle Diagnosis

+

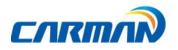

- Compare : based on the reference sensor data (normal vehicle) and the current vehicle sensor data value, the comparison is made using the maximum and minimum values of the reference vehicle.

| 16A0   160819       | HYUNDAI KOR | EADOMESTIC / Santaf | le Serise / Santafe (DM) | 13MY~/En | gine Cont | rol Diesel | (EURO 5) | OBD-II 16PIN | CONNECTOR |      |
|---------------------|-------------|---------------------|--------------------------|----------|-----------|------------|----------|--------------|-----------|------|
| DIAG MENU(F1)       | Fix         | Graph Mode          | Flight Record<br>Start   | Dual D   | тс        |            | PS       | Change U     | init Com  | pare |
| DTC(F2)             |             | SENS                | OR                       |          | V         | ALUE       | UN       | IT M         | IIN MAJ   | (    |
| LIVE DATA(F3)       | Engine S    | speed               |                          |          | 0         |            | rpm      | 0.0          | 0.0       |      |
| ACTUATOR(F4)        | Engine V    | Varning Lamp (D     | TC)                      |          | OFF       |            | -        | -            | -         |      |
| ACTOATOR(F4)        | Battery V   | /oltage             |                          |          | 11.9      |            | v        | 11.9         | 11.9      |      |
| SYS.INFO(F5)        | Cooling F   | an (Low Speed)      |                          |          | OFF       |            | -        | - 1          | -         |      |
|                     | Fuel Pur    | np Relay            |                          |          | OFF       |            | -        | -            | -         |      |
|                     | Mass Air    | Flow                |                          |          | 16        |            | Kg/h     | 16.0         | 16.0      |      |
|                     | Accelera    | tor Position Sens   | or                       |          | 0         |            | %        | 0.0          | 0.0       |      |
|                     | Fuel Pres   | ssure Regulator (   | Rail)                    |          | 0         |            | %        | 0.0          | 0.0       |      |
|                     | EGR Actu    | uator               |                          |          | 0         |            | %        | 0.0          | 0.0       |      |
|                     | Barometr    | ric Pressure Sens   | sor                      |          | 102       |            | kPa      | ▼ 102.0      | 102.0     |      |
|                     | Intake Te   | mperature Senso     | r                        |          | 29        |            | °C       | ▼ 29.0       | 29.0      |      |
|                     | Cooling T   | Temperature Sens    | sor                      |          | -11       |            | °C       | ▼ -11.0      | -11.0     |      |
| Count<br>0 / 1 / 97 | Clutch Sv   | witch (M/T)         |                          |          | ON        |            | -        | -            | -3        |      |
|                     | A/C Swite   | ch                  |                          |          | OFF       |            | 1        |              |           |      |

- Saving reference sensor data :Save sensor data by existing text shot button

- Load comparison data: In the sensor data screen, press the comparison value button to select the comparison data. Click Apply to apply the comparison data.

|                   | <i>i 3</i> 0                                                                                      | 10         | ?                   | ē 💶 🖸      | (論) つ                 |
|-------------------|---------------------------------------------------------------------------------------------------|------------|---------------------|------------|-----------------------|
|                   | Stored Data > Text Shot                                                                           |            |                     |            | AUTO-i 300            |
| Customer Database | Rename Dele                                                                                       | te Compare | Print               | Attach     | Apply                 |
| Stored Data       |                                                                                                   | PC         | C List [ 19 ]       |            |                       |
| Parameter Record  | ✓         20161103_164935           ✓         20161025_135233           ✓         20161025_114920 |            |                     |            | 16 K<br>16 K<br>720 B |
| Text Shot         | 20161025_110959<br>20161025_110820<br>20161025_101820                                             |            |                     |            | 8 K<br>9 K<br>708 B   |
| Image Shot        | 20161025_101620                                                                                   |            |                     |            | 20 K<br>868 B         |
| Print             | <                                                                                                 |            |                     |            | >                     |
| Repair Guide      | Model:<br>HYUNDAI KOREA DOMEST                                                                    | 10         |                     |            | ^                     |
| Complaint Report  | 싼타페 시리즈<br>싼타페(DM), 13년~                                                                          |            |                     |            |                       |
| Configuration     | 인진 제어 디젤 (EURO 5)<br>OBD2 16핀 커넥터                                                                 |            |                     |            |                       |
| Program Download  | Date: 11/3/2016 16:49                                                                             |            |                     |            |                       |
| Program Download  | Sensor<br>엔진희전수                                                                                   | VALUE<br>0 | UNIT MIN<br>rpm 0.0 | MAX<br>0.0 |                       |
|                   | 엔진경고등(DTC)                                                                                        | OFF        | - 0.0               | 2.0        |                       |
|                   | 배터리전압                                                                                             | 12.0       | V 11.9              | 12.0       |                       |
|                   | 냉각팬(저속)                                                                                           | OFF        | - 0.0               | 2.0        |                       |
|                   | 연료펌프릴레이                                                                                           | OFF        | - 0.0               | 2.0        | ~                     |

## Chapter 3: Vehicle Diagnosis

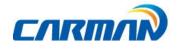

- Comparison of sensor data: When a value outside the reference range, it is displayed in red.

| (S)MERIUAN<br>CORRECTIONAL | i           | 100                | 88                       | ?           | @                 | 1 <sup>7</sup> 10   1 |                   | ) <b>^</b> |   |
|----------------------------|-------------|--------------------|--------------------------|-------------|-------------------|-----------------------|-------------------|------------|---|
| 16A0   160819              | HYUNDAI KOR | EADOMESTIC / Santa | fe Serise / Santafe (DM) | ), 13MY~/En | gine Control Dies | el (EURO 5) /         | OBD-II 16PIN CONM | IECTOR     |   |
| DIAG MENU(F1)              | Fix         | Graph Mode         | Flight Record<br>Start   | Dual D      | тс                | TPS                   | Change Unit       | Compar     | е |
| DTC(F2)                    |             | SENS               | OR                       |             | VALUE             | UNI                   | T REF.MIN         | REF.MAX    | Ι |
| LIVE DATA(F3)              | Engine S    | peed               |                          |             | 0                 | rpm                   | 24.0              | 306.0      |   |
|                            | Engine V    | Varning Lamp (D    | TC)                      |             | OFF               | -                     | -                 | -          | ŀ |
| ACTUATOR(F4)               | Battery V   | /oltage            |                          |             | 11.9              | v                     | 0.2               | 1.4        |   |
| SYS.INFO(F5)               | Cooling F   | Fan (Low Speed)    |                          |             | OFF               | -                     | -                 | -          |   |
|                            | Fuel Pun    | np Relay           |                          |             | OFF               | -                     | -                 | -          |   |
|                            | Mass Air    | Flow               |                          |             | 16                | Kg/h                  | 8.0               | 55.0       |   |
|                            | Accelera    | tor Position Sens  | or                       |             | 0                 | %                     | 1.0               | 5.0        |   |
|                            | Fuel Pres   | ssure Regulator (  | Rail)                    |             | 0                 | %                     | 1.0               | 5.0        |   |
|                            | EGR Act     | uator              |                          |             | 0                 | %                     | 1.0               | 5.0        |   |
|                            | Barometr    | ric Pressure Sens  | sor                      |             | 102               | kPa                   | ▼ 3.0             | 19.0       |   |
|                            | Intake Te   | mperature Senso    | or                       |             | 29                | °C                    | ▼ -36.0           | -36.0      |   |
|                            | Cooling T   | Femperature Sens   | sor                      |             | -11               | °C                    | <b>→</b> -36.0    | -36.0      |   |
| Count<br>0 / 1 / 97        | Clutch S    | witch (M/T)        |                          |             | ON                | -                     | -                 | -          | 1 |
|                            | A/C Swit    | ch                 |                          |             | OFF               |                       | 2                 | 2          | 1 |

\* The value displayed from the comparison value may be different from the reference value range of actual sensor. Please use for reference only.

# Chapter 3: Vehicle Diagnosis

+

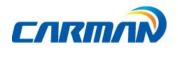

## 5. Actuator Test

Actuator test is a function to diagnose abnormalities in the applicable product by forcefully operating or stopping actuator and switches.

The support of Actuator test function depends on vehicle maker and vehicle type.

|               | <i>i 100</i> 月 ? I 🗗 _ I 🏘 🗄 I 🚳 I 🏠 I                                                  | • |
|---------------|-----------------------------------------------------------------------------------------|---|
| 1593   151215 | HYUNDAI KOREADOMESTIC / Equus / Engine / 3.3 / 3.8 Lambda(CAN) / OBD-II 16PIN CONNECTOR |   |
| DIAG MENU(F1) | 1. DIAGNOSTIC TROUBLE CODES                                                             | * |
| DTC(F2)       | 2. ERASE/RESET DTC                                                                      | • |
| LIVE DATA(F3) | 3. PARAMETER DATA                                                                       |   |
| ACTUATOR(F4)  | 4. ACTUATOR TEST                                                                        |   |
| SYS.INFO(F5)  | 5. RESETTING ADAPTIVE VALUES                                                            |   |
|               | 6. EVAP. LEAKAGE TEST                                                                   |   |
|               | 7. PCM LOCK(MEC) SETTING                                                                |   |
|               | 8. MISFIRE DELAY RESON.                                                                 |   |
|               | 9. SYSTEM INFORMATION                                                                   |   |
|               |                                                                                         |   |
|               |                                                                                         |   |
|               |                                                                                         | ¥ |

1. If a car and a system are selected correctly in the Vehicle Diagnosis menuand communication with vehicle is stable, the above picture will be shown Select a Actuator Test.

## Chapter 3: Vehicle Diagnosis

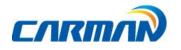

2.The screen as below appears.

|               | i 100 🔋 🔋 🖓 🖾 👘 👘 👘                                                                    |
|---------------|----------------------------------------------------------------------------------------|
| 1593   151215 | HYUNDAI KOREADOMESTIC / Equus / Engine / 3.3 /3.8 Lambda(CAN) / OBD-II 16PIN CONNECTOR |
| DIAG MENU(F1) | 01. Injector 1                                                                         |
| DTC(F2)       | 02. Injector 2                                                                         |
| LIVE DATA(F3) | 03. Injector 3                                                                         |
| LIVE DATA(F3) | 04. Injector 4                                                                         |
| ACTUATOR(F4)  | 05. Injector 5                                                                         |
| SYS.INFO(F5)  | 06. Injector 6                                                                         |
|               | 07. Immobilizer Warning Lamp                                                           |
|               | 08. Fuel Pump Relay                                                                    |
|               | 09. Fuel Pump Control                                                                  |
|               | 10. Cooling Fan PWM Control                                                            |
|               | 11. A/C Compressor Relay                                                               |
|               | 12. ETS Motor                                                                          |
|               | 13. Throttle Minimum Value Initial.                                                    |
|               | 14. Variable Intake Manifold # 1                                                       |
|               | 15. Ignition Coil - Cylinder 1                                                         |
|               | 16. Ignition Coil - Cylinder 2                                                         |

3.When pressing start key icon, Actuator test starts.

Before starting inspection, confirm operation conditions and inspect accordingly. Actuator test time varies according to items.

|               |        | <i>i</i> 1    | 00                  | *                | :               | ?   🗗            | _   <sup>#</sup> \$ | <b>i i i i i</b> i i i i i i i i i i i i i i |   |
|---------------|--------|---------------|---------------------|------------------|-----------------|------------------|---------------------|----------------------------------------------|---|
| 1593   151215 | HYUNE  | AI KOREADOMES | TIC / Equus / Engin | e / 3.3 /3.8 Lar | nbda(CAN) / OBI | D-II 16PIN CONNE | CTOR                |                                              |   |
| DIAG MENU(F1) | Show S | ensor         |                     |                  |                 |                  |                     |                                              | _ |
| DTC(F2)       | 01. Ir | njector 1     |                     |                  |                 |                  |                     |                                              | ^ |
| LIVE DATA(F3) | 02. Ir | njector 2     |                     |                  |                 |                  |                     |                                              | E |
| ACTUATOR(F4)  | 03. Ir | njector 3     |                     |                  |                 |                  |                     |                                              |   |
| ACTUATOR(F4)  | 04. Ir | njector 4     |                     |                  |                 |                  |                     |                                              |   |
| SYS.INFO(F5)  | 05. Ir | njector 5     |                     |                  |                 |                  |                     |                                              |   |
|               | 06. Ir | njector 6     |                     |                  |                 |                  |                     |                                              |   |
|               | 07. lr | nmobilizer V  | Varning Lam         | <b>b</b>         |                 |                  |                     |                                              |   |
|               |        |               |                     | 03.              | Injector        | 3                |                     |                                              |   |
|               |        | Time          | UNTIL STO           | P KEY PRES       | S               |                  |                     | Start                                        |   |
|               |        | Method        | DEACTIVAT           | ION              |                 |                  |                     | Stop                                         |   |
|               | 0      | Condition     | IG. KEY ON,         | ENGINE RU        | JNNING          |                  |                     |                                              | 0 |
|               |        |               |                     | PRESS [S         | trt], if you    | U ARE READY      |                     |                                              | J |

# Chapter 3: Vehicle Diagnosis

4. When pressing stop key icon, Actuator test stops. Use this key to stop the inspection.

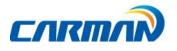

Inspection stops when pressing ESC key or arrow on the upper right of the screen.

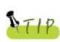

Evaluation on Actuator test results is determined by operatingsounds of actuator and switches, and vehicle's RPM change.

Therefore, Actuator test should be conducted in a quiet placewhere surrounding noises are limited. See current data values.

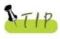

If the applicable system does not support sensor, actuator, and dualdisplay, it supports only actuator operation items, not sensor items.

## Chapter 3: Vehicle Diagnosis

6. Resetting Adaptive Values

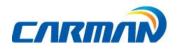

- The resetting adaptive values initiates ECU by clearing values of sets in ECU.

- The clearing learning values may be different depend on car makers and models.

|               | i 100 🔋 🕴 🤉 🖾 👘 👘 👔                                                                    | Ĵ |
|---------------|----------------------------------------------------------------------------------------|---|
| 1593   151215 | HYUNDAI KOREADOMESTIC / Equus / Engine / 3.3 /3.8 Lambda(CAN) / OBD-II 16PIN CONNECTOR |   |
| DIAG MENU(F1) | 1. DIAGNOSTIC TROUBLE CODES                                                            | * |
| DTC(F2)       | 2. ERASE/RESET DTC                                                                     | • |
| LIVE DATA(F3) | 3. PARAMETER DATA                                                                      |   |
| ACTUATOR(F4)  | 4. ACTUATOR TEST                                                                       |   |
| SYS.INFO(F5)  | 5. RESETTING ADAPTIVE VALUES                                                           |   |
|               | 6. EVAP. LEAKAGE TEST                                                                  |   |
|               | 7. PCM LOCK(MEC) SETTING                                                               |   |
|               | 8. MISFIRE DELAY RESON.                                                                |   |
|               | 9. SYSTEM INFORMATION                                                                  |   |
|               |                                                                                        |   |
|               |                                                                                        |   |
|               |                                                                                        | ₹ |

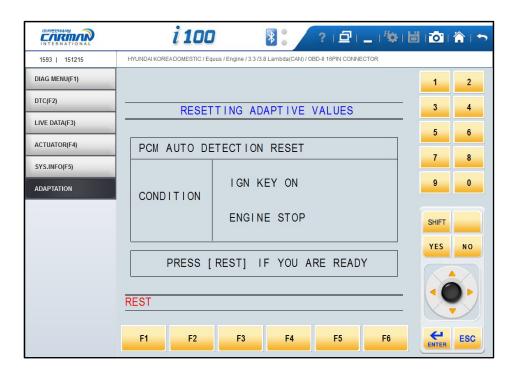

# Chapter 3: Vehicle Diagnosis

7. Evap. Leakage Test

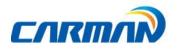

4

- Press this button to check if there is leakage from a oil tank.

|               | i 100 🔋 🕴 🤉 👘 🖬 🗖 👔                                                                     |   |
|---------------|-----------------------------------------------------------------------------------------|---|
| 1593   151215 | HYUNDAI KOREA DOMESTIC / Equus / Engine / 3.3 /3.8 Lambda(CAN) / OBD-II 16PIN CONNECTOR |   |
| DIAG MENU(F1) | 1. DIAGNOSTIC TROUBLE CODES                                                             | * |
| DTC(F2)       | 2. ERASE/RESET DTC                                                                      |   |
| LIVE DATA(F3) | 3. PARAMETER DATA                                                                       |   |
| ACTUATOR(F4)  | 4. ACTUATOR TEST                                                                        |   |
| SYS.INFO(F5)  | 5. RESETTING ADAPTIVE VALUES                                                            |   |
|               | 6. EVAP. LEAKAGE TEST                                                                   |   |
|               | 7. PCM LOCK(MEC) SETTING                                                                |   |
|               | 8. MISFIRE DELAY RESON.                                                                 |   |
|               | 9. SYSTEM INFORMATION                                                                   |   |
|               |                                                                                         |   |
|               |                                                                                         | • |
|               |                                                                                         | ₹ |

|               | <i>i 100</i> 🔋:́ ? (⊒) _ (%) ⊟                                                                                           | l 🙆 😭 🐤         |
|---------------|----------------------------------------------------------------------------------------------------|-----------------|
| 1593   151215 | HYUNDAI KOREA DOMESTIC / Equus / Engine / 3.3 /3.8 Lambda(CAN) / OBD-II 16PIN CONNECTOR                                  |                 |
| DIAG MENU(F1) |                                                                                                    | 1 2             |
| DTC(F2)       |                                                                                                    | 3 4             |
| LIVE DATA(F3) |                                                                                                    | 5 6             |
| ACTUATOR(F4)  | TEST CONDITION                                                                                                    |                 |
| SYS.INFO(F5)  |                                                                                                    | 7 8             |
| ADAPTATION    | <ol> <li>IG SW: ON, ENGINE STOPPED</li> <li>NO TROUBLE CODE</li> </ol>                                                   | 9 0             |
|               | <ol> <li>FUEL LEVEL 15 % ~ 85 %</li> <li>SELECTOR LEVER POSITION: P OR N</li> <li>ECT 185 ~ 221°F(85 ~ 105°C)</li> </ol> | SHIFT<br>YES NO |
|               | PRESS [ENTER] TO CONTINUE !                                                                                              |                 |
|               | F1 F2 F3 F4 F5 F6                                                                                                    | ESC ESC         |

# Chapter 3: Vehicle Diagnosis

## 8. PCM Lock(MEC) Setting

+

- This function is to prevent data or programs from adjustment.

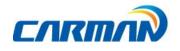

\_

- System information differs from depend on car makers and models.

|               | i 100 🛛 👔 📜 🦄 🖥 👘 👘                                                                    |   |
|---------------|----------------------------------------------------------------------------------------|---|
| 1593   151215 | HYUNDAI KOREADOMESTIC / Equus / Engine / 3.3 /3.8 Lambda(CAN) / OBD-II 16PIN CONNECTOR |   |
| DIAG MENU(F1) | 1. DIAGNOSTIC TROUBLE CODES                                                            | * |
| DTC(F2)       | 2. ERASE/RESET DTC                                                                     | • |
| LIVE DATA(F3) | 3. PARAMETER DATA                                                                      |   |
| ACTUATOR(F4)  | 4. ACTUATOR TEST                                                                       |   |
| SYS.INFO(F5)  | 5. RESETTING ADAPTIVE VALUES                                                           |   |
|               | 6. EVAP. LEAKAGE TEST                                                                  |   |
|               | 7. PCM LOCK(MEC) SETTING                                                               |   |
|               | 8. MISFIRE DELAY RESON.                                                                |   |
|               | 9. SYSTEM INFORMATION                                                                  |   |
|               |                                                                                        |   |
|               |                                                                                        | • |
|               |                                                                                        | ¥ |

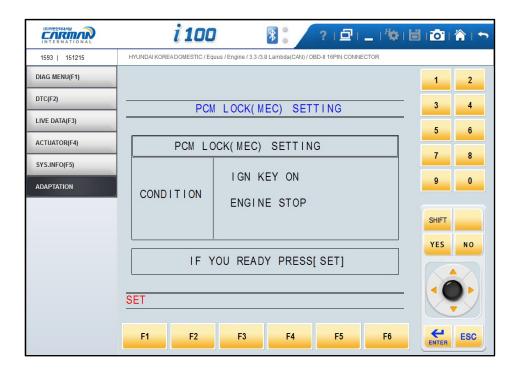

## Chapter 3: Vehicle Diagnosis

## 9. Misfire Delay Reason

- This function is to check the number of misfire in each cylinders.

+

- System information differs from depend on car makers and models.

|               | <i>i 100</i> 🚯 🕴 ? ⊨ 🖓 🗄 🖄 🖄                                                           |   |
|---------------|----------------------------------------------------------------------------------------|---|
| 1593   151215 | HYUNDAI KOREADOMESTIC / Equus / Engine / 3.3 /3.8 Lambda(CAN) / OBD-II 16PIN CONNECTOR |   |
| DIAG MENU(F1) | 1. DIAGNOSTIC TROUBLE CODES                                                            | * |
| DTC(F2)       | 2. ERASE/RESET DTC                                                                     | • |
| LIVE DATA(F3) | 3. PARAMETER DATA                                                                      |   |
| ACTUATOR(F4)  | 4. ACTUATOR TEST                                                                       |   |
| SYS.INFO(F5)  | 5. RESETTING ADAPTIVE VALUES                                                           |   |
|               | 6. EVAP. LEAKAGE TEST                                                                  |   |
|               | 7. PCM LOCK(MEC) SETTING                                                               |   |
|               | 8. MISFIRE DELAY RESON.                                                                |   |
|               | 9. SYSTEM INFORMATION                                                                  |   |
|               |                                                                                        |   |
|               |                                                                                        | • |
|               |                                                                                        | ¥ |

|               | i 100 🛛 🛛 🕄 🖓 🛛                                                            |                | i 🖸 👔 🐤 |
|---------------|----------------------------------------------------------------------------|----------------|---------|
| 1581   150402 | HYUNDAI KOREADOMESTIC / Equus / Engine / 3.3 /3.8 Lambda(KOBD) / OBD-II 16 | 5PIN CONNECTOR |         |
| DIAG MENU(F1) |                                                                            |                | 1 2     |
| DTC(F2)       | MISFIRE DELAY RESON.                                                       |                | 3 4     |
| LIVE DATA(F3) |                                                                            |                | 5 6     |
| ACTUATOR(F4)  | 01. CYL#1 MISFIRE CURRENT                                                  | 27             |         |
| SYS.INFO(F5)  | 02.CYL#2 MISFIRE CURRENT                                                   | 27             | 7 8     |
|               | 03.CYL#3 MISFIRE CURRENT                                                   | 27             | 9 0     |
| ADAPTATION    | 04.CYL#4 MISFIRE CURRENT                                                   | 27             |         |
|               | 05.CYL#5 MISFIRE CURRENT                                                   | 27             | SHIFT   |
|               | 06.CYL#6 MISFIRE CURRENT                                                   | 27             | SHIFT   |
|               | 07. TOTAL MISFIRE CURRENT                                                  | 27             | YES NO  |
|               | 08. MISFIRE DELAY REASON                                                   |                |         |
|               | NO DELAY                                                                   |                |         |
|               | F1 F2 F3 F4 F                                                              | F5 F6          | ESC ESC |

# Chapter 3: Vehicle Diagnosis

## 10. System Information

<sup>-</sup>System Information shows information related with system such as system model and software version etc.

- System information differs from depend on car makers and models.

|               | <i>i</i> 100 🚯 🖁 ? ⊨ 🖓 🗄 🖄 👘                                                            | ţ |
|---------------|-----------------------------------------------------------------------------------------|---|
| 1593   151215 | HYUNDAI KOREA DOMESTIC / Equus / Engine / 3.3 /3.8 Lambda(CAN) / OBD-II 16PIN CONNECTOR |   |
| DIAG MENU(F1) | 1. DIAGNOSTIC TROUBLE CODES                                                             | * |
| DTC(F2)       | 2. ERASE/RESET DTC                                                                      | • |
| LIVE DATA(F3) | 3. PARAMETER DATA                                                                       |   |
|               | 4. ACTUATOR TEST                                                                        |   |
| SYS.INFO(F5)  | 5. RESETTING ADAPTIVE VALUES                                                            |   |
|               | 6. EVAP. LEAKAGE TEST                                                                   |   |
|               | 7. PCM LOCK(MEC) SETTING                                                                |   |
|               | 8. MISFIRE DELAY RESON.                                                                 |   |
|               | 9. SYSTEM INFORMATION                                                                   |   |
|               |                                                                                         |   |
|               |                                                                                         |   |
|               |                                                                                         | ₹ |

|               | <i>i</i> 100 🕴 ? ⊨ 1⁄% H i i i i i i i i i i i i i i i i i i                           |
|---------------|----------------------------------------------------------------------------------------|
| 1593   151215 | HYUNDAI KOREADOMESTIC / Equus / Engine / 3.3 /3.8 Lambda(CAN) / OBD-II 16PIN CONNECTOR |
| DIAG MENU(F1) |                                                                                        |
| DTC(F2)       | SYSTEM INFORMATION                                                                     |
| LIVE DATA(F3) | SYSTEM : Engine                                                                        |
| ACTUATOR(F4)  | 3.3 /3.8 Lambda(CAN)                                                                   |
| SYS.INFO(F5)  |                                                                                        |
|               | CAL NO :<br>HW NUM : 0000000<br>CAL.ID :<br>CVN : 00 00 00 00                          |

# Chapter 4: OBD-II/EOBD Diagnosis Menu

## 1. OBD-II/EOBD Overview

- Purpose of OBD-II
- To diagnose causes of increased exhaust gas from the vehicle and the applicable

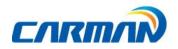

component and then illuminate a malfunction indicator light(MIL) to notify the need of immediate and accurate repair.

- OBD-II regulations
- If vehicle's exhaust gas increases due to malfunction of any component, diagnose the applicable component and causes and turn on MIL.
- Standard diagnostic device(GST) should be able to read malfunction description.

■ OBD-II regulations 《major diagnostic items》

The warning light shall be on before the emission reaches 1.5 times of the permissible limit due to any of the following troubles or performance degradation.

 Catalyst purification rate (this diagnosis is for HC emission only. This is being phased infor 1.75 times of HC limit from TLEV), misfire, EGR System, O2 sensor and fuel system secondary air system

- Diagnose all sensors and actuators used for controlling the engine to see if they function properly as well as wirings for an open/short circuit.
- Diagnose the entire evaporation system to see if it leaks.
- Perform diagnosis when the PCV valve and the crankcase or the PCV valve and theintake manifold are disconnected.
- Diagnose the thermostat when the coolant temperature fails to reach the specified temperature where the diagnosis can be made to other items in a given time afterstarting the engine.

# Chapter 4: OBD-II/EOBD Diagnosis Menu

## 2. Readiness Test

The readiness test tries making communication with your vehicle to review general items of ECU modules that response.

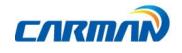

1. Once it communicates successfully with vehicle, the following menu is displayed. Please click READINESS TEST function.

|               | <i>i 100</i> 🔋 🚼 ? I 🗗 _ I 🏘 I 🖬 I 🗖 I 🎓 I        | Ĵ |
|---------------|---------------------------------------------------|---|
| 1630   160211 | OBD2/EOBD / GENERAL MODE / OBD-II 16PIN CONNECTOR |   |
| DIAG MENU(F1) | 1. [M01] READINESS TEST                           | * |
| DTC(F2)       | 2. [M01] PARAMETER DATA                           | • |
| LIVE DATA(F3) | 3. [M03] DIAGNOSTIC TROUBLE CODES                 |   |
| ACTUATOR(F4)  | 4. [M04] ERASE/RESET DTC                          |   |
| SYS.INFO(F5)  | 5. [M06] MONITORING TEST RESULTS                  |   |
|               | 6. [M08] BI-DIRECTIONAL CONTROL                   |   |
|               | 7. [M09] VEHICLE INFORMATION                      |   |
|               |                                                   |   |
|               |                                                   |   |
|               |                                                   |   |
|               |                                                   |   |
|               |                                                   | ₹ |

- Readiness Test -

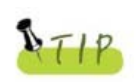

If no menu like above is displayed or communication cannot be established, check the vehicle condition and the connections status of the diagnostic connector again. In addition, check if your vehicle supports OBD-II communication.

### \*Result

1. NOT CMPLTD: The test has not been completed.

- This appears when the test was not completed owing to the abnormalECU or sensor required to display the test result..
- 2. COMPLETED: The test has been completed.
- 3. NON APPLIC: The item is not applied to the tested vehicle.

# Chapter 4: OBD-II/EOBD Diagnosis Menu

### 3. Parameter Data

Current data item values specified in OBD-II regulations can be confirmed.

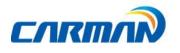

1. Once it communicates successfully with vehicle, click sensor data item as below.

|               | <i>i 100</i> 🔋 🕴 🤉 👘 🖿 🚳 🐐                        | •   • |
|---------------|---------------------------------------------------|-------|
| 1630   160211 | OBD2/EOBD / GENERAL MODE / OBD-II 16PIN CONNECTOR |       |
| DIAG MENU(F1) | 1. [M01] READINESS TEST                           | *     |
| DTC(F2)       | 2. [M01] PARAMETER DATA                           | •     |
| LIVE DATA(F3) | 3. [M03] DIAGNOSTIC TROUBLE CODES                 |       |
|               | 4. [M04] ERASE/RESET DTC                          |       |
|               | 5. [M06] MONITORING TEST RESULTS                  |       |
|               | 6. [M08] BI-DIRECTIONAL CONTROL                   |       |
|               | 7. [M09] VEHICLE INFORMATION                      |       |
|               |                                                   |       |
|               |                                                   |       |
|               |                                                   |       |
|               |                                                   | •     |
|               |                                                   | ¥     |

- Parameter Data-

2. It displays selected sensor data as below, and you can check each data value

|                     |               | i 100              | *                      | : /    | ? 🖻    | 1_1  | Ø.  | H i       |          | • |
|---------------------|---------------|--------------------|------------------------|--------|--------|------|-----|-----------|----------|---|
| 1630   160211       | OBD2/EOBD / ( | GENERAL MODE / OBD | -II 16PIN CONNECTOR    | २      |        |      |     |           |          |   |
| DIAG MENU(F1)       | Fix           | Graph Mode         | Flight Record<br>Start | Dual D | тс     | TIPS | Ch  | ange Unit |          |   |
| DTC(F2)             |               | SENSO              | DR                     |        | VALUE  | UN   | IIT | MIN       | MAX      |   |
| LIVE DATA(F3)       | Calculate     | d LOAD Value       |                        |        | 0.00   | %    |     | 0.0       | 0.0      | Â |
| Activitation        | Engine C      | oolant Temperatu   | ге                     |        | -40    | °C   | Ŧ   | -40.0     | -40.0    |   |
|                     | Intake Ma     | anifold Absolute P | ressure                |        | 255    | kPa  | •   | 255.0     | 255.0    |   |
|                     | Engine R      | PM                 |                        |        | 0.0    | rpm  |     | 0.0       | 0.0      | Ξ |
|                     | Vehicle S     | peed Sensor        |                        |        | 0      | Km/h | Ŧ   | 0.0       | 0.0      |   |
|                     | Intake Air    | Temperature        |                        |        | -40    | °C   | •   | -40.0     | -40.0    |   |
|                     | Air Flow I    | Rate from Mass A   | ir Flow Sensor         |        | 178.88 | gm/s | •   | 178.9     | 178.9    |   |
|                     | Absolute      | Throttle Position  |                        |        | 100.00 | %    |     | 100.0     | 100.0    |   |
|                     | Location      | of Oxygen Senso    | rs                     |        | -      | 2    |     |           | -1       |   |
|                     | OBD Reg       | uirements          |                        |        | EOBD   | -    |     | -         | -        |   |
|                     | Time Sind     | e Engine Start     |                        |        | 0      | sec  |     | 0.0       | 0.0      |   |
|                     | Distance      | Traveled While M   | IIL is Activated       |        | 0      | Km   |     | 0.0       | 0.0      |   |
| Count<br>0 / 1 / 30 | Fuel Rail     | Pressure           |                        |        | 180000 | kPa  | -   | 180000.0  | 180000.0 |   |
|                     | Oxygen S      | ensor Voltage - I  | Bank1 Sensor1          |        | 0.002  | v    |     | 0.0       | 0.0      |   |

- OBD-II/EOBD Sensor Data -

# Chapter 4: OBD-II/EOBD Diagnosis Menu

## 4. Diagnostic Trouble codes

Press this button to check trouble code of current vehicle.

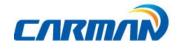

1. Once it communicates successfully with vehicle, click DTC item as below.

|               | i 100 🔋 🔋 🖓 🖬 🗗 🗗 👔                               | <u>]</u> |
|---------------|---------------------------------------------------|----------|
| 1630   160211 | OBD2/EOBD / GENERAL MODE / OBD-II 16PIN CONNECTOR |          |
| DIAG MENU(F1) | 1. [M01] READINESS TEST                           | *        |
| DTC(F2)       | 2. [M01] PARAMETER DATA                           | •        |
| LIVE DATA(F3) | 3. [M03] DIAGNOSTIC TROUBLE CODES                 |          |
| ACTUATOR(F4)  | 4. [M04] ERASE/RESET DTC                          |          |
| SYS.INFO(F5)  | 5. [M06] MONITORING TEST RESULTS                  |          |
|               | 6. [M08] BI-DIRECTIONAL CONTROL                   |          |
|               | 7. [M09] VEHICLE INFORMATION                      |          |
|               |                                                   |          |
|               |                                                   |          |
|               |                                                   |          |
|               |                                                   |          |
|               |                                                   | ¥        |

### -Diagnostic Trouble codes-

2. It displays DTC as below, and it support DTC erase.

|               |                | i 100            | *                  | ?              | <b>d</b> - 1  | 🍅 i 🗄 i 🐼 | 🏠   🐤 |
|---------------|----------------|------------------|--------------------|----------------|---------------|-----------|-------|
| 1630   160211 | OBD2/EOBD / GE | NERAL MODE / OBD | -II 16PIN CONNECTO | R              |               |           |       |
| DIAG MENU(F1) | DTC            | History DTC      | ERASE DTC          | Freeze Frame   | Detail        | TIPS      |       |
| DTC(F2)       | P2122 Thr      | ottle/Pedal      | Position Ser       | isor/Switch "I | D" Circuit Lo | w         | *     |
| LIVE DATA(F3) | P2127 Thr      | ottle/Pedal      | Position Ser       | sor/Switch "I  | E" Circuit Lo | w         |       |
| ACTUATOR(F4)  | P2104 Thr      | ottle Actuate    | or Control S       | ystem - Force  | ed Idle       |           |       |
| SYS.INFO(F5)  | P1295 NC       | MATCH IN         | DATABASE           | E              |               |           |       |
|               | P0222 Thr      | ottle/Pedal      | Position Ser       | sor/Switch "I  | B" Circuit Lo | w         |       |
| DTC<br>1/6    | P0123 Thr      | ottle/Pedal      | Position Ser       | ISOR/Switch "/ | A" Circuit Hi | gh        |       |

### - DTC -

# Chapter 4: OBD-II/EOBD Diagnosis Menu

## 5.Erase/Reset DTC

1. Select a car model and system in the diagnosis menu. Then, if communication with the

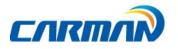

vehicle is established successfully, the menu shown in Figure of Page49 appears. Select the ERASE/RESET DTC button.

|               | <b>i 100</b> 🔋 🔋 . 2 i 🗗 . – i 🌤 i 🖶 i 🛣 i 🎓 i                  | Ĵ |
|---------------|-----------------------------------------------------------------|---|
| 1630   160211 | OBD2/EOBD / GENERAL MODE / OBD-II 16PIN CONNECTOR               |   |
| DIAG MENU(F1) | 1. [M01] READINESS TEST                                         | * |
| DTC(F2)       | 2. [M01] PARAMETER DATA                                         | • |
| LIVE DATA(F3) | 3. [M03] DIAGNOSTIC TROUBLE CODES                               |   |
| ACTUATOR(F4)  |                                                                 |   |
| SYS.INFO(F5)  | DO YOU WANT TO ERASE ? [Y/N]<br>(CONDITION : KEY ON,ENGINE OFF) |   |
|               | YES NO                                                          |   |
|               |                                                                 |   |
|               |                                                                 | _ |
|               |                                                                 |   |
|               |                                                                 | • |
|               |                                                                 | ₹ |

#### -Erase/Reset DTC-

2. If the "YES" button&"NO"button window are shown, Select the YES button to clear DTC or select the NO button to return back to previous step.

# Chapter 4: OBD-II/EOBD Diagnosis Menu

### 6. Monitoring test results

This menu displays the monitoring test results while the vehicle is being normally operated.

- To test systems and units of different manufacturers, it is required to specify test IDs and

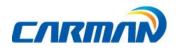

component IDs.

If there is no test item supported by the vehicle manufacturer, an error message will be displayed.

1. Once it communicates successfully with vehicle, click the item of Monitoring Test Result as below

|               | <i>i 100</i> 🔋: ? : ⊒ : _ :%: ⊟ :ठे: के :         | J |
|---------------|---------------------------------------------------|---|
| 1630   160211 | OBD2/EOBD / GENERAL MODE / OBD-II 16PIN CONNECTOR |   |
| DIAG MENU(F1) | 1. [M01] READINESS TEST                           | * |
| DTC(F2)       | 2. [M01] PARAMETER DATA                           | • |
| LIVE DATA(F3) | 3. [M03] DIAGNOSTIC TROUBLE CODES                 |   |
| ACTUATOR(F4)  | 4. [M04] ERASE/RESET DTC                          |   |
| SYS.INFO(F5)  | 5. [M06] MONITORING TEST RESULTS                  |   |
|               | 6. [M08] BI-DIRECTIONAL CONTROL                   |   |
|               | 7. [M09] VEHICLE INFORMATION                      |   |
|               |                                                   |   |
|               |                                                   |   |
|               |                                                   |   |
|               |                                                   |   |
|               |                                                   | ¥ |

- Monitoring Test Results -

# Chapter 4: OBD-II/EOBD Diagnosis Menu

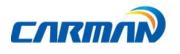

2. It displays test result of each Monitoring Test item.

| (6) MERCELLAN | <i>i 100</i> 🛛 🕄 🖁 ? ⊨ 1/\$+ E                                                   | 1 🖸 🖒 🔿   |
|---------------|----------------------------------------------------------------------------------|-----------|
| 1630   160211 | OBD2/EOBD / GENERAL MODE / OBD-II 16PIN CONNECTOR                                |           |
| DIAG MENU(F1) |                                                                                  | 1 2       |
| DTC(F2)       | MONITORING TEST RESULTS                                                          | 3 4       |
| LIVE DATA(F3) |                                                                                  | 5 6       |
| ACTUATOR(F4)  | * SELECT A ITEM                                                                  |           |
| SYS.INFO(F5)  |                                                                                  | 7 8       |
|               | 01. Exhaust Gas Sensor Monitor – Bank1<br>02. Exhaust Gas Sensor Monitor – Bank1 | 9 0       |
|               | 03. Exhaust Gas Sensor Monitor – Bank2<br>04. Exhaust Gas Sensor Monitor – Bank2 | SHIFT     |
|               | 05. Catalyst Monitor Bank1<br>06. Catalyst Monitor Bank2                         | YES NO    |
|               | 07. VVT Monitor Bank1<br>08. VVT Monitor Bank2                                   |           |
|               | F1 F2 F3 F4 F5 F6                                                                | ENTER ESC |

Chapter 4: OBD-II/EOBD Diagnosis Menu

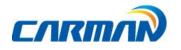

+

## 7.BI-Directional Control

- You can control and test functions related with OBD-II system.

|               | <i>i 100</i> 🔋 🚼 ? I 🗗 _ I 🏘 I 🗄 I টা 🎓           |   |
|---------------|---------------------------------------------------|---|
| 1630   160211 | OBD2/EOBD / GENERAL MODE / OBD-II 16PIN CONNECTOR |   |
| DIAG MENU(F1) | 1. [M01] READINESS TEST                           | * |
| DTC(F2)       | 2. [M01] PARAMETER DATA                           | • |
| LIVE DATA(F3) | 3. [M03] DIAGNOSTIC TROUBLE CODES                 |   |
| ACTUATOR(F4)  | 4. [M04] ERASE/RESET DTC                          |   |
| SYS.INFO(F5)  | 5. [M06] MONITORING TEST RESULTS                  |   |
|               | 6. [M08] BI-DIRECTIONAL CONTROL                   |   |
|               | 7. [M09] VEHICLE INFORMATION                      |   |
|               |                                                   |   |
|               |                                                   |   |
|               |                                                   |   |
|               |                                                   |   |
|               |                                                   | ¥ |

-BI-Directional Control-

6-1. If communication with the vehicle is established successfully, the menu above appears. Select BI-DIRECTIONAL CONTROL.

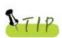

If no menu like picture above is displayed or communication cannot be established, check the vehicle condition and the connection status of the diagnostic connector again.

In addition, check if your vehicle supports OBD-II communication.

# Chapter 4: OBD-II/EOBD Diagnosis Menu

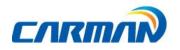

## 8. Vehicle Information

4

A function to confirm information on the installed ECU in the vehicle, which is executable only in ECU provided with module information.

1. Once it communicates successfully with vehicle, click vehicle information item as below.

|               | <i>i 100</i> 🔋:́ ? ⊨ 🕸 🗄 🚳 🕋                      | • |
|---------------|---------------------------------------------------|---|
| 1630   160211 | OBD2/EOBD / GENERAL MODE / OBD-II 16PIN CONNECTOR |   |
| DIAG MENU(F1) | 1. [M01] READINESS TEST                           | * |
| DTC(F2)       | 2. [M01] PARAMETER DATA                           | • |
| LIVE DATA(F3) | 3. [M03] DIAGNOSTIC TROUBLE CODES                 |   |
| ACTUATOR(F4)  | 4. [M04] ERASE/RESET DTC                          |   |
| SYS.INFO(F5)  | 5. [M06] MONITORING TEST RESULTS                  |   |
|               | 6. [M08] BI-DIRECTIONAL CONTROL                   |   |
|               | 7. [M09] VEHICLE INFORMATION                      |   |
|               |                                                   |   |
|               |                                                   |   |
|               |                                                   |   |
|               |                                                   | • |
|               |                                                   | ₹ |

- Vehicle Information -
- 2. It displays its ECU information as below.

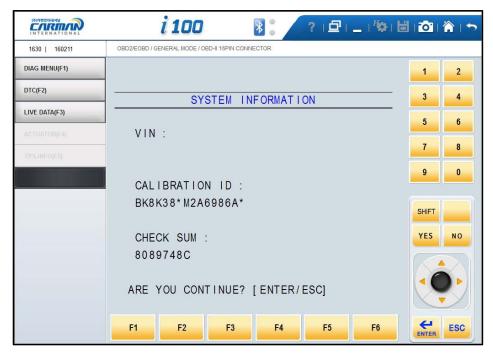

## Chapter 5: Stored Data

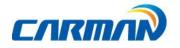

## 1. Parameter Record

+

- Afunction to view the saved vehicle's service data for analyzing.

|                                                                                                    |                         | i 100            |              | ?!!           | 21_101 | 🏠 📄 🕤    |
|----------------------------------------------------------------------------------------------------|-------------------------|------------------|--------------|---------------|--------|----------|
|                                                                                                    | Stored Data > Parameter |                  |              |               |        | AUTO-i 1 |
| Customer Database                                                                                                    | Rename                  | Delete           | Data View    | Convert Excel | Attach |          |
| Stored Data                                                                                                    |                         |                  | PC L         | ist [ 24 ]    |        |          |
| <u> </u>                                                                                                    | 150603_11115            | 0_HYUNDAI KOR    | EA DOMESTIC  |               |        | 429 K    |
| Parameter Record                                                                                                    | 150603_09144            | 1_HYUNDAI KOR    | EA DOMESTIC  |               |        | 285 K    |
| A CONTRACTOR OF A CONTRACTOR OF A CONTRACTOR O |                         | 0_KIA KOREA DO   |              |               |        | 739 K    |
| Text Shot                                                                                                    |                         | 3_KIA KOREA DO   |              |               |        | 530 K    |
|                                                                                                    |                         | 8_HYUNDAI KOR    |              |               |        | 563 K    |
| Image Shot                                                                                                    |                         | 8_HYUNDAI KOR    |              |               |        | 503 K    |
|                                                                                                    |                         | 4940_D 1.6 TCI-U |              |               |        | 33 K     |
| Print                                                                                                    |                         | 3221_G 3.0 DOHO  |              |               |        | 2 K      |
|                                                                                                    |                         |                  | "            |               |        |          |
| Repair Guide                                                                                                    | MODEL                   | HYUNDAI KOR      | REA DOMESTIC |               |        |          |
|                                                                                                    |                         | 에쿠스(VI)          |              |               |        |          |
| Complaint Report                                                                                                    |                         | 엔진 제어            |              |               |        |          |
|                                                                                                    |                         | 3.8 람다(CAN       | )            |               |        |          |
| Configuration                                                                                                    |                         | OBD2 16핀 카       | 넥터           |               |        |          |
| Configuration                                                                                                    | DATE                    | 6/3/2015 11:11   |              |               |        |          |
| ()                                                                                                    | ITEM COUNT              | 31               |              |               |        |          |
| Program Download                                                                                                    | 1                       | 배터리센서 된          | 은도           |               |        |          |
|                                                                                                    | 2                       | 냉각수몬 센서          | 4            |               |        |          |
|                                                                                                    | 3                       | 엔진오일몬도           |              |               |        |          |
|                                                                                                    | 4                       | 공기량 센서           |              |               |        |          |
|                                                                                                    | 5                       | 흡기온센서            |              |               |        |          |
|                                                                                                    | 6                       | 흘기압센서            |              |               |        |          |
|                                                                                                    | 7                       | 대기압센서            |              |               |        |          |
|                                                                                                    |                         |                  |              |               |        |          |

- 1. Rename: Changes file name on the list.
- 2. Delete: Deletes file on the list.
- 3. Data View: Views detail information of the selected file on the list.
- 4. Convert Excel: Converts to type of Excel file.
- 5. Attach: Attached the selected file to email to the Technical Support Team of Carman IT Co. Ltd.

## Chapter 5: Stored Data

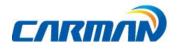

## 2. Text Shot

- A function to view and compare the saved DTC and sensor data at specific time point for analyzing

|                   |                       | i 100  |         | ?          |        | i 🏠 📃 🔊     |
|-------------------|-----------------------|--------|---------|------------|--------|-------------|
|                   | Stored Data > Text Sh | iot    |         |            |        | AUTO-i      |
| Customer Database | Rename                | Delete | Compare | Print      | Attach | Full Screen |
| Stored Data       |                       |        | PC      | List [ 0 ] |        |             |
| Parameter Record  | Ĩ.                    |        |         |            |        |             |
| 1 Text Shot       |                       |        |         |            |        |             |
| Image Shot        |                       |        |         |            |        |             |
| Print             |                       |        |         |            |        |             |
| Repair Guide      |                       |        |         |            |        |             |
| Complaint Report  |                       |        |         |            |        |             |
| Configuration     |                       |        |         |            |        |             |
| Program Download  |                       |        |         |            |        |             |
|                   |                       |        |         |            |        |             |
|                   |                       |        |         |            |        |             |
|                   |                       |        |         |            |        |             |
|                   | *                     |        | III     |            |        |             |

- 1. Compare: Compares selected two lists.
- 2. Print: Prints selected file.

# Chapter 5: Stored Data

## 3. Image Shot

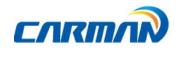

- Displays saved image file.

\_

|                   | Stored Data > Image Sho  |                  |                         |                                       |                | AUTO-i     |
|-------------------|--------------------------|------------------|-------------------------|---------------------------------------|----------------|------------|
| Customer Database | Rename<br>Rename the sel | Delete           | Image View              | Print                                 | Attach         |            |
| Stored Data       |                          |                  | PC Li                   | ist [ 8 ]                             |                | 1          |
| <u> </u>          | 20150709 0906            |                  |                         |                                       |                | 2 M        |
| Parameter Record  | 20150708 0912            |                  |                         |                                       |                | 2 M        |
|                   | 20150708 0911            |                  |                         |                                       |                | 2 M        |
| T Text Shot       | 20150702 1114            |                  |                         |                                       |                | 2 M<br>2 M |
|                   | 20150615 0917            |                  |                         |                                       |                | 2 M        |
| 🧐 Image Shot      | 20150604 1135            |                  |                         |                                       |                | 2 M        |
| Print             | 20150601 0944            |                  |                         |                                       |                | 2 M        |
| Repair Guide      |                          |                  | ICHONOMO NO NO NO NO NO |                                       | _1'0 II 01 n つ |            |
| Complaint Report  |                          | MALINGRID SYSTEM | OBD-II 16PIN CONNECTOR  | · · · · · · · · · · · · · · · · · · · | î              |            |
| Configuration     |                          |                  |                         |                                       |                |            |
| Program Download  |                          |                  |                         |                                       |                |            |
|                   | 1                        |                  |                         | _                                     |                |            |
|                   |                          |                  |                         |                                       |                |            |

1. Image View- Displays full screen.

# Chapter 5: Stored Data

## 4. Print

+

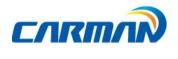

- It prints the Check List or selected file from the saved list through the connected printer.

|                   |                       | i 100 |                          | ?   É       |                        | 1 😭 🕤      | ,   |
|-------------------|-----------------------|-------|--------------------------|-------------|------------------------|------------|-----|
|                   | Stored Data > Print   |       |                          |             |                        | AUTO-      | i 1 |
| Customer Database | Delete                | Print | Preview                  | Check List  |                        |            |     |
| Stored Data       |                       |       | ATTA                     | CH LIST     |                        |            |     |
| Parameter Record  | 1                     |       |                          |             |                        |            |     |
| T Text Shot       |                       |       |                          |             |                        |            |     |
| Image Shot        |                       |       | Work F                   | Particulars |                        |            |     |
| Print             | Brand                 |       | Model                    |             | VIN                    |            |     |
| Repair Guide      | Plate Number<br>Owner |       | Total Distance<br>Mobile |             | Others<br>Arrival Date | 2015/08/25 |     |
| Complaint Report  | Customer<br>requests  |       |                          |             |                        |            |     |
| Configuration     |                       |       |                          |             |                        |            | 2   |
|                   | Work Particulars      |       |                          |             |                        |            |     |
| Program Download  |                       |       |                          |             |                        |            |     |
|                   |                       |       |                          |             |                        |            |     |
|                   |                       |       |                          |             |                        |            |     |
|                   |                       |       |                          |             |                        |            |     |
|                   |                       |       |                          |             |                        |            |     |

- 1. Preview: Previews the prints.
- 2. Check List: Views and prints Check List.

Chapter 6: Repair Information

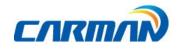

+

1. Repair Information Menu

|                   | <i>i</i> 100              | ? (豆) 二(茴) 斎( つ) |
|-------------------|---------------------------|------------------|
|                   | Repair Guide > Repair Int | AUTO-i 100       |
| Customer Database | Repair Information        |                  |
| Stored Data       | Sorted By Parts           |                  |
| Repair Guide      |                           |                  |
| Repair Info       | Sorted By Trouble         |                  |
| Web Manual        | Circuit Diagram           |                  |
| Complaint Report  | Part Description          |                  |
| Configuration     | Part Location             |                  |
| Program Download  | Repair Data               |                  |
|                   |                           |                  |
|                   |                           |                  |
|                   |                           |                  |
|                   |                           |                  |
|                   |                           |                  |
|                   |                           |                  |

1.Sorted By Parts

Tips are provided for the desired component by 4 systems; engine / engine(LPG) / ABS / suspension system.

2. Sorted By Troubles

Tips are provided for desired malfunction type by 4 systems; engine / engine(LPG) / automatic transmission/ suspension system.

3. Circuit DiagramYou can search wiring diagram of the desired vehicle by maker.

4. Parts DescriptionYou can search description of components of the desired vehicle by maker.

5. Parts LocationYou can search location of components of the desired vehicle by maker.

6. Repair Data

You can search maintenance data of the desired vehicle by maker.

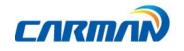

## 2.Sorted By Parts

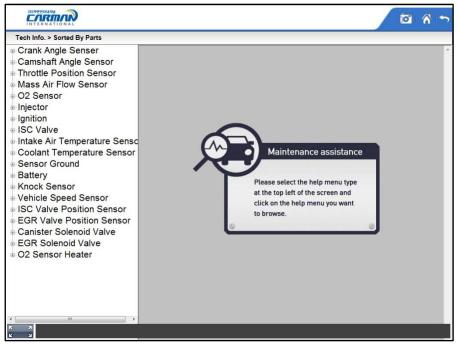

- Menu by Component Type-

Click [Troubles] in menu window on the left.

Tips for malfunction description of selected sensor and repair method.

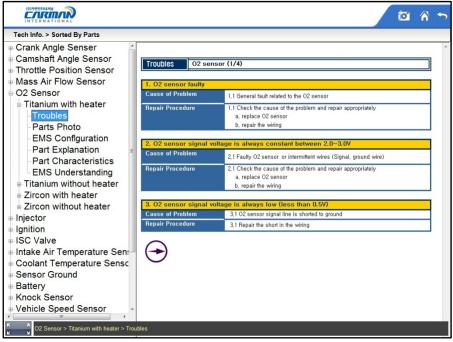

- Troubles -

# Chapter 6: Repair Information

Click [Pictures of parts] in menu window on the left.

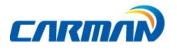

Tips for picture of selected sensor

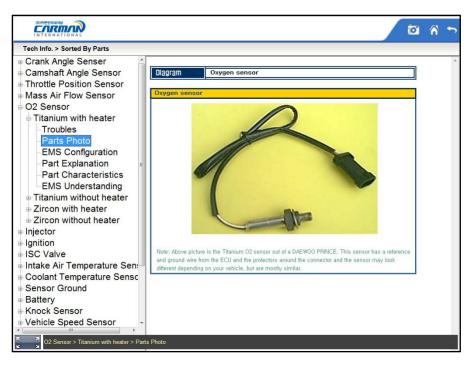

Click [Location of Parts] in menu window on the left.

Tips for location of part of selected sensor

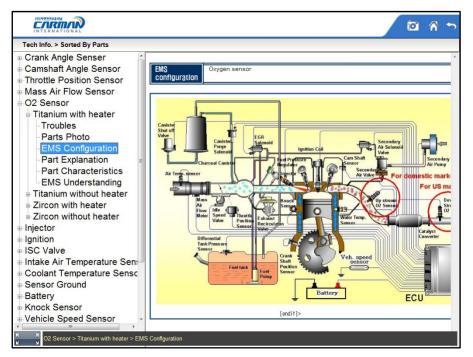

# Chapter 6: Repair Information

Click [Part Description] in menu window on the left.

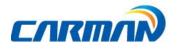

Tips for detailed principles and function of parts

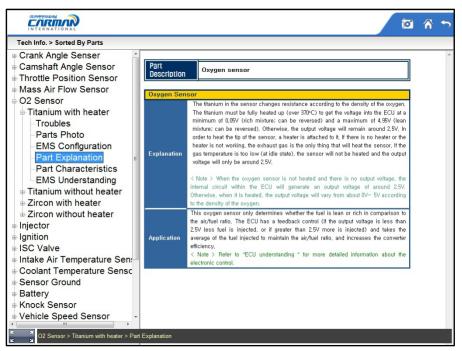

-Part Description-

Click [Part Characteristics] in menu window on the left.

Tips for characteristics of selected sensor.

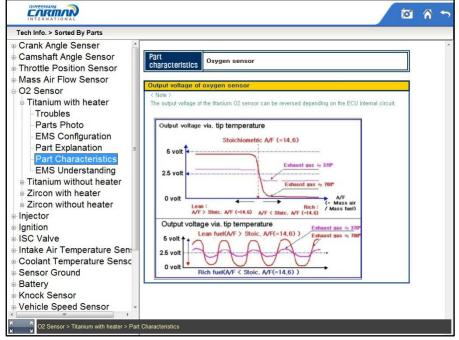

-Part Characteristics-

# Chapter 6: Repair Information

Click [Principles Understanding] in menu window on the left.

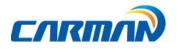

Tips for principles of parts.

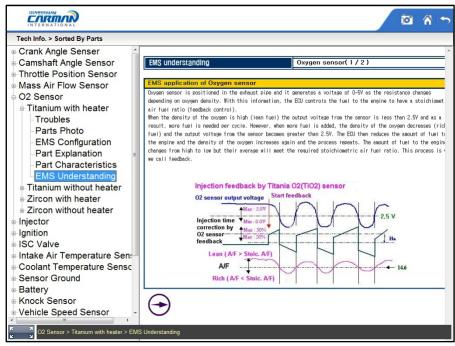

-Principles Understanding -

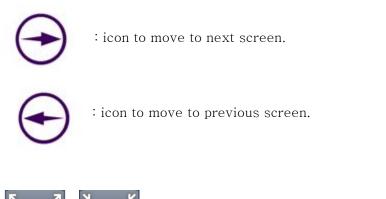

Б

: icon to change the menu window on the left to full screen or basic screen.

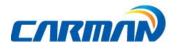

3.Sorted By Troubles

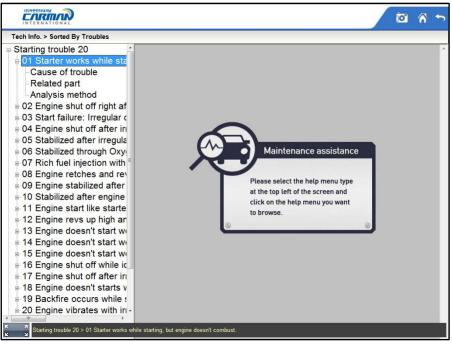

-Menu by Type of Malfunction-

Click [Cause of Problem] in menu window on the left.

Tips for cause of malfunction

| Starting trouble 20 <ul> <li>Istarter works while state</li> <li>Cause of trouble</li> <li>Related part</li> <li>Analysis method</li> <li>In the case that there is no smell of tuel from the exhaust pipe or no spark from the spark fug this is a problem that has occurred because the ECU had not been able to sense the running of the engine.</li> </ul> <li>Statilized after irregular of Stabilized after irregular of Stabilized through Oxy.</li> <li>O7 Rich fuel injection with events</li> <li>O8 Engine retches and revents</li> <li>In the case that there is a smell of tuel from the exhaust pipe but no spark there is a problem with the ignition system.</li> <li>Solution: Check the ignition system.</li> <li>In the case that there is a smell of fuel from the share type but no spark there is a problem.</li> <li>In the case that there is a smell of use from overheating. In this case, it is impossible to repair and therefore must be replaced. There will be a difference in frequency depending on the maker of the part.</li> <li>In the case that there is a smell of usel from the exhaust pipe but no spark there is a problem with the ignition system.</li> <li>Solution: Check the ignition system.</li> <li>In the case that there is a smell of usel from the exhaust pipe but no spark there is a problem.</li> <li>In the case that there are and there is no solutions the temperature is now and there is a problem.</li> <li>In the case that the engine will not stat even if fuel is injected and there is a spark there is a problem.</li> <li>In the case that there are and therefore must be ingreative (under normal conditions the temperature is 20 degrees Celsus or air temperature (under normal conditions the temperature is 20 degrees Celsus or air temperature (under normal conditions the temperature is 20 degrees Celsus or air temperature (under normal condi</li> | Tech Info. > Sorted By Troubles                                                                                                    |                                                                                                    |
|----------------------------------------------------------------------------------------------------|----------------------------------------------------------------------------------------------------|----------------------------------------------------------------------------------------------------|
| 19 Backfire occurs while : Solution: Replace the catalyst     20 Engine vibrates with irl - Reference     Select the type of parts at the first help screen for more detailed information about parts     Select the type of parts at the first help screen for more detailed information about parts                                                                                                    | Starting trouble 20<br>01 Starter works while sta<br>Cause of trouble<br>Related part<br>Analysis method<br>02 Engine shut off right af<br>03 Start failure: Irregular c<br>04 Engine shut off after irr<br>05 Stabilized after irregula<br>06 Stabilized through Oxy<br>07 Rich fuel injection with<br>08 Engine retches and rev<br>09 Engine stabilized after<br>11 Engine stabilized after<br>12 Engine revs up high ar<br>13 Engine doesn't start w<br>14 Engine doesn't start w<br>16 Engine shut off after in<br>18 Engine doesn't starts v<br>19 Backfire occurs while starts | <ol> <li>In the case that there is no smell of fuel from the exhaust pipe or no spark from the<br/>spark plug this is a problem that has occurred because the ECU had not been able<br/>to sense the running of the engine.</li> <li>Solution: The signal sent by the crank rangle sensor is not being received by the ECU.<br/>Take note if the crank rangle sensor is an oplical type, which is built into the<br/>distributor this is a frequent problem, which occurs from overheating. In this case, it<br/>is impossible to repair and therefore must be replaced. There will be a difference in<br/>frequency depending on the maker of the part.</li> <li>In the case that there is a smell of fuel from the exhaust pipe but no spark there is a<br/>problem with the ignition system.</li> <li>Solution: Check the ignition system (ignition coil, power distributor etc) for any existing<br/>problems.</li> <li>In the case that the engine will not start even if fuel is injected and there is a spark<br/>there is a problem with the fuel's density.</li> <li>Solution: Start colant temperature density.</li> <li>Solution: So arit temperature, Nowever in this case the assumed temperature is<br/>lower then the actual temperature of the only on this case the assumed temperature is<br/>lower then the actual temperature of the only to this case the assumed temperature is<br/>lower then the catality installed on the exhaust pipe for a blockage,<br/>Solution: Replace the catalyst</li> </ol> |

-Cause of Problem -

# Chapter 6: Repair Information

Click [Related Parts] in menu window on the left.

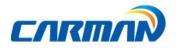

☞ Description of component related to malfunction.

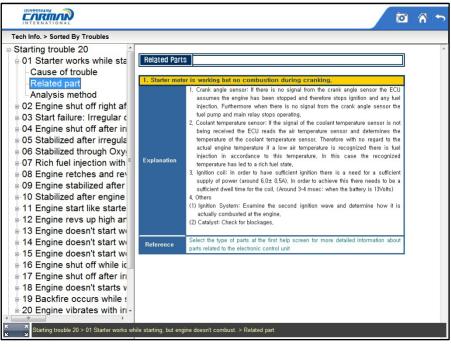

-Related Parts-

Click [Analysis Method] in menu window on the left.

Tips for analysis method for malfunction symptoms.

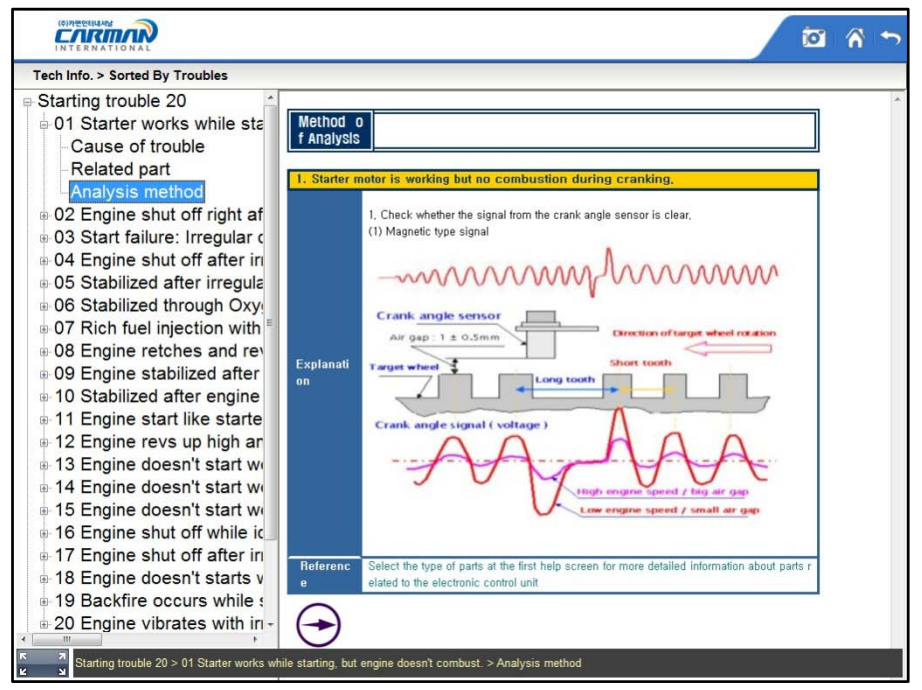

-Analysis Method-

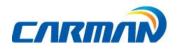

## 4. Circuit Diagram

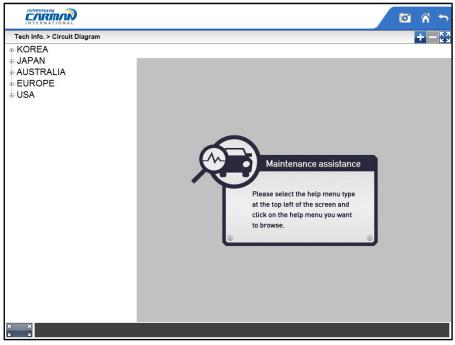

-Vehicle wiring diagrams menu -

If you "drag" the screen, the wiring diagram location changes.

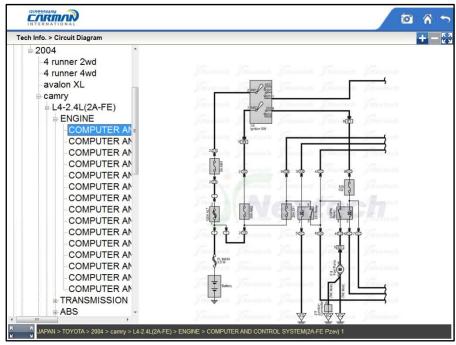

-Vehicle wiring diagram-

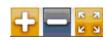

: Screen can be adjusted to condensed / extended / full screen with icons on the top of the screen.

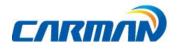

## 5. Parts Description

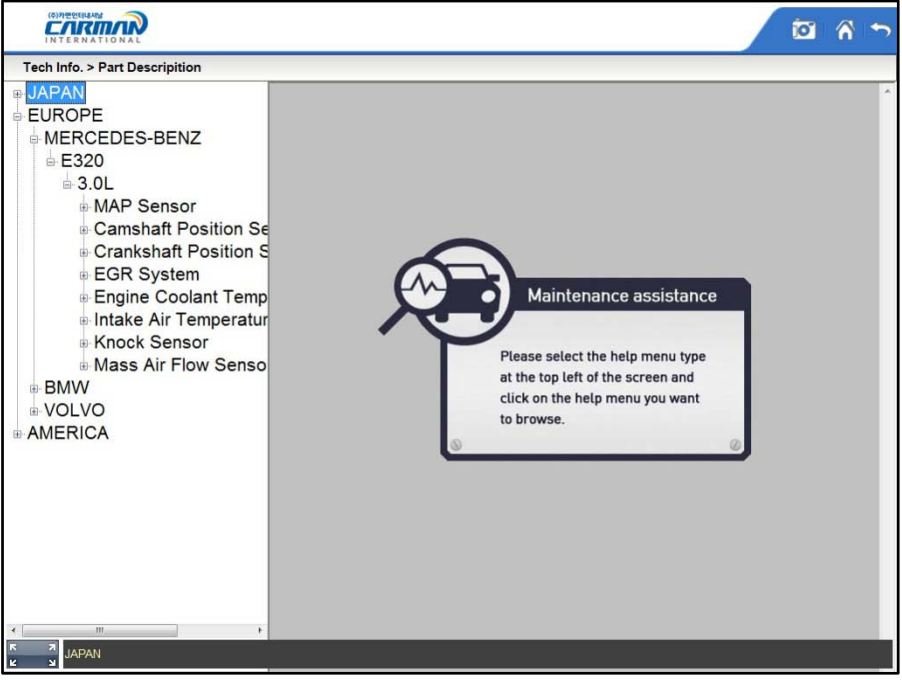

- Part Description Menu-

Click the desired part in menu window on the left.

Tips for parts description

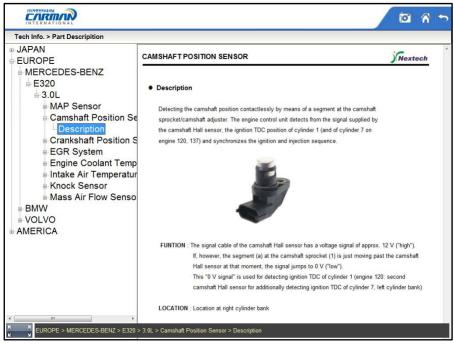

- Part Description-

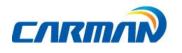

## 6. Parts Location

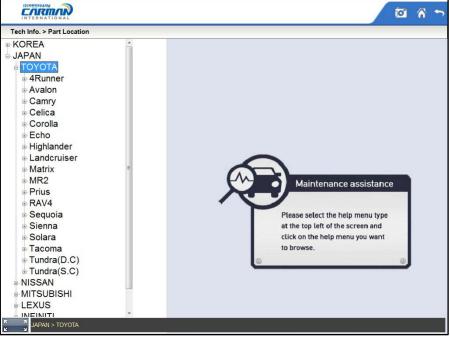

- Parts Location Menu -

Click the vehicle and model year to be confirmed in menu window on the left.

Im Location will be confirmed by clicking the name of part in activated window on the right.

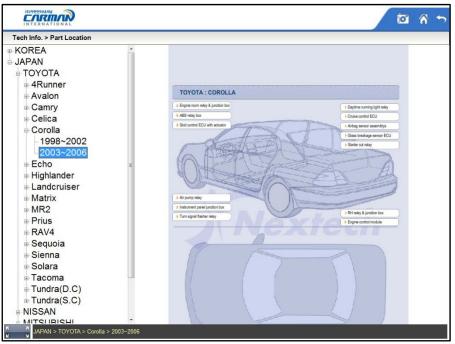

- Part Description -

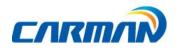

## 7. Repair Data

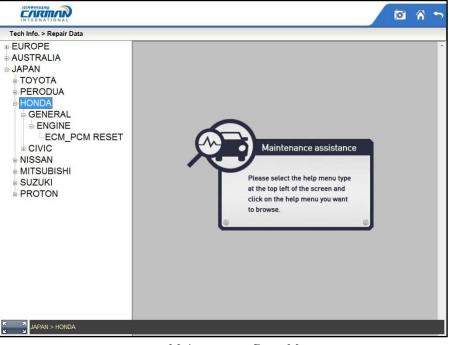

- Maintenance Data Menu -

Click the vehicle and system to be confirmed in menu window on the left.

Applied vehicle type, applied specification, function description, execution method, and order of execution will appear in the window on the right.

| JSTRALIA         | ECM/PCM RESET FUNCTION                                                                                              |                            |
|------------------|----------------------------------------------------------------------------------------------------|----------------------------|
|                  |                                                                                                    | Nextecl                    |
| PERODUA<br>HONDA | <text><list-item><list-item><list-item><section-header></section-header></list-item></list-item></list-item></text> | of ECU/PCM, normal startup |
|                  | Select an engine item to start a diagnosis.     After entering into the communication, execute "ECM/PCM RESET"      |                            |

- Part Description -

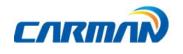

8. Web Manual

+

-Provides link to each maker's service information site.

|                              | <i>i</i> 100           | ? 1 豆 1 二 1 酉 1 🏠 1 🐤 🗌 |
|------------------------------|------------------------|-------------------------|
|                              | Repair Guide > Web Man | AUTO-i 100              |
| Customer Database            | Web Manual             |                         |
| Stored Data                  |                        |                         |
| Repair Guide                 | Motordata              |                         |
| Repair Info                  | ALLDATA                |                         |
| Web Manual                   | Mitchell               |                         |
| Complaint Report             | Bentley                |                         |
| O <sub>c</sub> Configuration | Hyundai / Kia          |                         |
| Program Download             | Ssangyong              |                         |
|                              | 1/4                    |                         |
|                              |                        |                         |
|                              |                        |                         |
|                              |                        |                         |
|                              |                        |                         |
|                              |                        |                         |

Motordata: Please refer to "MOTORDATA INSTALLATION MANUAL" file in your DVD.

# Chapter 7: Configuration

1. System Configuration

+---

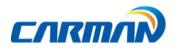

In this menu, you can change the display unit of data which are sent from a vehicle.

- The units of various information, such as speed, temperature, pressure, angle, air flow can be checked and modified.

|                   | Configuration > System              |                                                | AU                |
|-------------------|-------------------------------------|------------------------------------------------|-------------------|
| Customer Database | III METER III MILEYARD              | Save So Cancel                                 | LOCK SETTING      |
| Stored Data       | Speed                               | System Language                                | Diag. Language    |
| Repair Guide      | Kmh                                 | ENGLISH   If you change the language, pla      |                   |
| Complaint Report  | Temperature                         | Screen Size                                    | Sound             |
| Configuration     |                                     | 1024 * 768                                     |                   |
| System Config     | Pressure                            | T Full Screen                                  |                   |
| Graph Config      | Angle                               | Select Device                                  | Serial No.        |
| System Info       |                                     | AUTO-I 100 -                                   | MFBB-B0020        |
| User Info         | Air Flow                            | Connection Method                              |                   |
| Program Download  | 20≈ gm/s □                          |                                                |                   |
|                   | 1.Measure may set by "Meter" or "N  | lile/Yard" button.                             |                   |
|                   | 2.For correct device connection, pl | lease check "Connection Method" and "Select De | evice" correctly. |

1)It is possible to change the display units all at once according to the region that uses"Metric" or "Yard-Pound" system.

2) After changing the display unit, click the Save button to save your modification.

- SPEED : You can change between Km/h and MPH.
- TEMPERATURE : You can change between  $\,^\circ\!\mathrm{C}\,$  and  $\,^\circ\!\mathrm{F}.$
- PRESSURE : You can change among mbar, kPa, inHg and psi.
- ANGLE : You can change between ° and %.
- AIR FLOW : You can change between gm/s and lb/m.

## Chapter 7: Configuration

3) After setup of Language or Screen Size, please click to Save button.

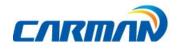

-System Language: sets operating system language of PC program. 21 languages are available. -Diag. Language: sets diagnostic language.

Diagnostic languages can be selected up to the installed diagnostic languages in internal memory.

-Screen Size: sets screen size of program.

-Sound: selects Sound ON or OFF

-Select Device: selects diagnostic device.

-Communication Method: selects communication method of diagnostic module.

It selects Bluetooth or Mini Bluetooth or USB communication. It does not support simultaneous use of Bluetooth and Mini Bluetoothand USB communication.

### \* AUTO i-SeriesMini Bluetooth Setting

Pairing setting in Windows

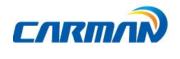

1. Start ->Settings

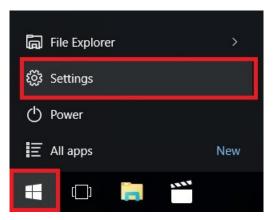

2. Devices

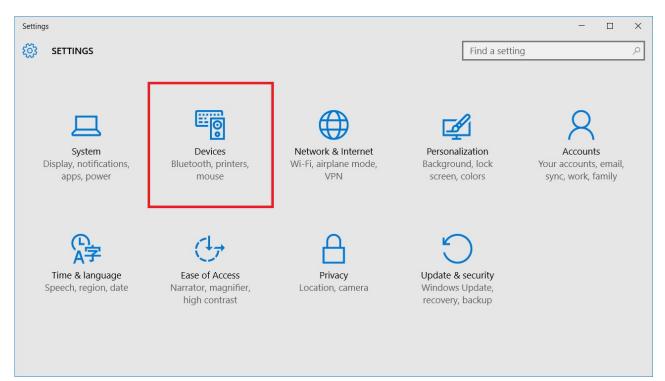

3. Select Bluetooth->Select AUTO i-Device Serial Number ->Pair

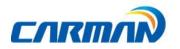

| ← Settings                               | - D >                                                          |
|------------------------------------------|----------------------------------------------------------------|
| 🔅 DEVICES                                | Find a setting                                                 |
| Printers & scanners<br>Connected devices | Manage Bluetooth devices                                       |
| Bluetooth                                | On Your PC is searching for and can be discovered by Bluetooth |
| Mouse & touchpad                         | devices.                                                       |
| Typing                                   | Galaxy A7                                                      |
| AutoPlay                                 | Ready to pair                                                  |
| USB                                      | HT-PC<br>Ready to pair                                         |
|                                          | MSDN-SPECIAL<br>Ready to pair                                  |
|                                          | MFBB-B0020<br>Ready to pair                                    |
|                                          | Pair                                                           |
|                                          | Unknown<br>Beady to pair                                       |

4. Input Passcode (0000) ->Next

| Enter the passcode for | passcode for your device                                                       |
|------------------------|--------------------------------------------------------------------------------|
| <b>-</b> -             | You can find the passcode on your MFBB-B0028 or in the info that came with it. |
|                        | Next Cancel                                                                    |

5. Completed Pairing

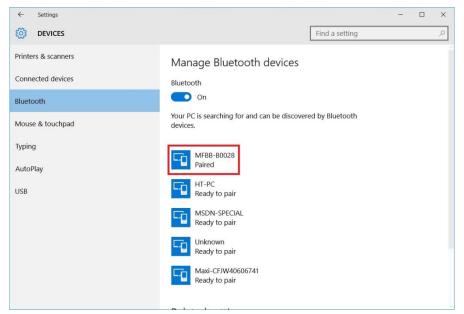

Pairing setting in AUTO -i Diag Program

+

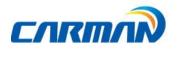

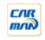

- 1. Run the AUTO-i Diagprogram
- 2. Click on "CONFIG"

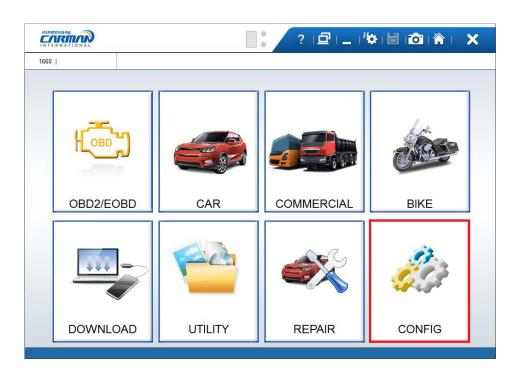

3. Select the type of the device (AUTO-i100) and connection method (MINIBLUETOOTH) and input the serial number. Then, click on "Save".

|                   | Configuration > Syste | m Config                |                   | AUT          |                   |
|-------------------|-----------------------|-------------------------|-------------------|--------------|-------------------|
| Customer Database | III METER             | MILE/YARD               | 💾 Save            | Son Cancel   |                   |
| Stored Data       |                       | peed                    | Syst              | tem Language | Diag. Language    |
| Repair Guide      |                       | Km/h                    |                   | GLISH 👤      | OS LANGUAGE ONL - |
| Complaint Report  |                       | emperature              | Scre              | een Size     | Sound             |
| Configuration     |                       | ressure                 |                   | l * 768 💌    | ON -              |
| System Config     |                       | kPa 🗖                   |                   |              |                   |
| Graph Config      |                       | ingle                   |                   | ect Device   | Serial No.        |
| System Info       |                       | <b>6</b> %              |                   | O-I 100      | MFBB-B0028        |
| User Info         | 88                    | ir Flow                 |                   | BLUETOOTH    |                   |
| Program Download  |                       | gm/s 🕞                  |                   |              |                   |
|                   | 1.Measure m           | ay set by "Meter" or "M | ile/Yard" button. |              |                   |

4. Rerun AUTO-i Diag->Completed Pairing

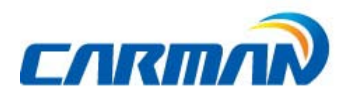

+

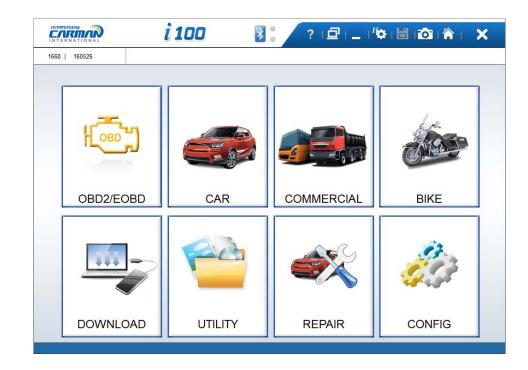

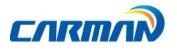

# Chapter 7: Configuration

#### 2.Lock

You can set the password.

| 1  | 2 | 3     |   |
|----|---|-------|---|
| 4  | 5 | 6     |   |
| 7  | 8 | 9     |   |
| BS | 0 | ENTER |   |
|    |   |       | U |

-Enter Password-

#### 2-1 Settinga password

The password can be set to a 4-digit number.

|                   | i 300                             | 215                                                                                            | - 1 <b>0</b> 121 -                       |
|-------------------|-----------------------------------|------------------------------------------------------------------------------------------------|------------------------------------------|
|                   | Configuration > System Config     |                                                                                                | AUTO-i 300                               |
| Customer Database | III METER III MILE/YARD           | Save So Cancel                                                                                 |                                          |
| Stored Data       | Speed                             | System Language                                                                                | Diag. Language                           |
| Repair Guide      |                                   |                                                                                                | OS LANGUAGE ONL -<br>estart the program. |
| Complaint Report  | Pas                               | sword Setting                                                                                  | Sound                                    |
| Configuration     | ൧ഀ                                | New Password :                                                                                 | ON 🔽                                     |
| System Config     |                                   | Confirm Password :                                                                             | Serial No.                               |
| System Info       |                                   | Cancel Enter                                                                                   | MFBB-B0020                               |
| User Info         |                                   | MINIBLUETOOTH 🔽                                                                                |                                          |
| Program Download  | gins L                            |                                                                                                |                                          |
|                   | 1.Measure may set by "Meter" or " | Mile/Yard" button.                                                                             |                                          |
|                   |                                   | please check "Connection Method" and "Select<br>ck "Full screen" check box in "Screen Config". | Device" correctly.                       |

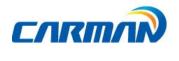

-Enter Password-

### Chapter 7: Configuration

#### 2-2 LOCK setting

- LockOn : You can activate the lock function.
- Lock Off : A password is deleted.

|                   | i 300                             |                          | ?   [                  | 2 - Iði 🏦 🔊     |
|-------------------|-----------------------------------|--------------------------|------------------------|-----------------|
|                   | Configuration > System Config     |                          |                        | AUTO-i 300      |
| Customer Database | III METER IIII MILE/YARD          | Save                     | S Cancel               |                 |
| Stored Data       | Speed                             | Sys                      | tem Language           | Diag. Language  |
| Repair Guide      | 5 - 7                             |                          |                        | OS LANGUAGE ONL |
| Complaint Report  | L                                 | _ock setting             |                        | Sound           |
| Configuration     |                                   | On: @                    | Off: o                 | ON 💌            |
| System Config     |                                   |                          |                        | Serial No.      |
| System Info       | Change password                   | Cancel                   | Save                   | MFBB-B0020      |
| User Info         | Air Flow                          | MIN                      | IBLUETOOTH 💌           |                 |
| Program Download  |                                   |                          |                        |                 |
|                   | 1.Measure may set by "Meter" or   | "Mile/Yard" button.      |                        |                 |
|                   | 2.For correct device connection   | •                        |                        |                 |
|                   | 3.For using full screen, please c | lick "Full screen" check | box in "Screen Config" |                 |

| -LOCK | screen- |
|-------|---------|
|-------|---------|

|                   | <i>i</i> 300                  | ?                                                                                                    | 🖻 💶 👘 👘 🕤                                |
|-------------------|-------------------------------|----------------------------------------------------------------------------------------------------|------------------------------------------|
|                   | Configuration > System Config |                                                                                                    | AUTO-i 300                               |
| Customer Database | III METER IIII MILE/YARD      | Save Save                                                                                             | CCK SETTING                              |
| Stored Data       | Speed                         | System Language                                                                                       | Diag. Language                           |
| Repair Guide      |                               | Cuauau                                                                                                | OS LANGUAGE ONL -<br>estart the program. |
| Complaint Report  | Chan                          | ge Password                                                                                           | Sound                                    |
| Configuration     |                               | Current Password :                                                                                    |                                          |
| System Config     |                               | New Password :                                                                                        | Serial No.                               |
| System Info       |                               | Cancel Enter                                                                                          | MFBB-B0020                               |
| User Info         | Air Flow                      | MINIBLUETOOTH                                                                                         |                                          |
|                   |                               | ile/Yard" button.<br>ease check "Connection Method" and "S<br>"Full screen" check box in "Screen Conf |                                          |

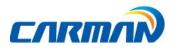

-Change the password-

#### \*Caution : When you forget your password, please contact to Carman IT.

### Chapter 7: Configuration

#### 3. Graph Configuration

You can set the display environment when confirming current data values with graph.

- Graph line, color or thickness of background screen

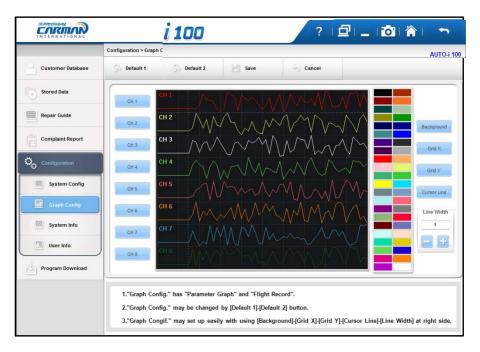

CH1~8: The colors of each channel can be changed.

Default 1: Standard default setup.

Default 2: Background color in Default 1 is white.

Save: After changing settings, save with [save] icon on the bottom of the screen so that changed setting values can be displayed.

Cancel: Cancel setup.

Background: Background color can be changed to desired color.

Grid X: The color of the vertical axis of checkerboard pattern on the screen can be changed.

Grid Y: The color of the horizontal axis of checkerboard pattern on the screen can be changed.

Cursor: The color of the cursor appearing when the screen is touched can be changed to confirm values at the specific point.

Line Width: Thickness of graph line can be adjusted.

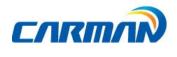

# Chapter 7: Configuration

#### 4. System Info.

Displays System and License Information.

Before your upgrade, be sure to check your current application/diagnostic program information.

| INTERNATIONAL     | <i>i</i> 1                                                                                                    | .00                                 | ?   🗗 💶   🙆   🐐                       | -        |
|-------------------|----------------------------------------------------------------------------------------------------|-------------------------------------|---------------------------------------|----------|
|                   | Configuration > System                                                                                                    |                                     |                                       | AUTO-i 1 |
| Customer Database | All rights reserved. This cor                                                                                                    | nputer program is protected by Kore | ean and International copyright laws. |          |
| Stored Data       | System Infomation 100 System Infomation 100 System 100 System 100 System 100 System 100 System 100 System 100 System 100 System 100 System 100 System 100 System 100 System 100 System 100 System 100 System 100 System 100 System 100 System 100 System 100 System 1 | on                                  | License information                   |          |
| Repair Guide      | Model Name                                                                                                    | AUTO-i 300                          |                                       |          |
| Complaint Report  | os                                                                                                    | Windows 10 (32 Bit)                 |                                       |          |
| Configuration     | Serial Number                                                                                                    | WCMI-T0000                          |                                       |          |
| System Config     | F/W Version                                                                                                    | 160211                              |                                       |          |
| Graph Config      | PCManager                                                                                                    | 16.06.01.01                         |                                       |          |
| System Info       | PCManager_Res                                                                                                    | 2, 1, 0, 1                          |                                       |          |
| Program Download  |                                                                                                    |                                     |                                       |          |
|                   | If you do not upda<br>2."Program informati                                                                                                    | on" means version information o     | it may cause communication problem.   |          |

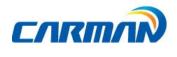

### Chapter 7: Configuration

#### 5. User Info.

You can input your information or check system information.

|                   | <i>i</i> 100                                                    | ? 日日 日前 渝日 🕤                                |
|-------------------|-----------------------------------------------------------------|---------------------------------------------|
|                   | Configuration > User Infi                                       | AUTO-i 100                                  |
| Customer Database | Save S Cancel                                                   |                                             |
| Stored Data       |                                                                 |                                             |
| Repair Guide      |                                                                 | Family name                                 |
| Complaint Report  |                                                                 | Personal name                               |
| Configuration     | Telephone                                                       |                                             |
| System Config     | Fax                                                             |                                             |
| Graph Config      | E-Mail<br>Company                                               |                                             |
| System Info       | ☐ Adress                                                        |                                             |
| User Info         |                                                                 | L                                           |
| Program Download  | 1."User information" will be di                                 | splayed when prints out.                    |
|                   | 2.To put user information in lo<br>please record user informati |                                             |
|                   | 3.To insert user picture or use                                 | r company logo, please click picture image. |
|                   | 3.To insert user picture or use                                 | r company logo, please click picture image. |

5-1. User information is shown and you can edit and save information.

5-2. In order to change information, please select an item to edit, click the edit button on below bar and input information.

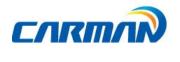

# Chapter 8: Update

This is the function for updating software and firmware of Auto-i100.

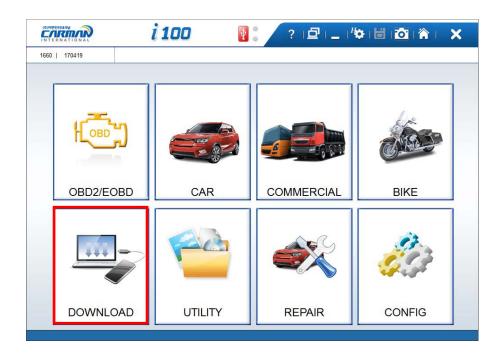

- 1. Connect Auto-i100 to PC by using a USB cable.
- 2. Select the update menu after running the diagnostic program.

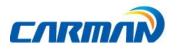

| Customer Database | Program Download Model |                          |                         |                           | AUTO              |  |
|-------------------|------------------------|--------------------------|-------------------------|---------------------------|-------------------|--|
|                   |                        |                          |                         |                           | Auto              |  |
| Stored Data       | Serial No.             | AUTO-i 100<br>MFBB-B0020 | OS Ver.<br>Firmware No. |                           |                   |  |
|                   |                        |                          | Updates                 |                           |                   |  |
| Repair Guide      | Package / Group        |                          | Last version<br>170401  | Current version<br>160605 | State<br>Possible |  |
| Complaint Report  |                        |                          |                         |                           |                   |  |
| Configuration     |                        |                          |                         |                           |                   |  |
|                   |                        |                          |                         |                           |                   |  |
| Program Download  |                        |                          |                         |                           |                   |  |
|                   |                        |                          |                         |                           |                   |  |
|                   |                        |                          |                         |                           |                   |  |
|                   |                        |                          |                         |                           |                   |  |
|                   |                        |                          |                         |                           |                   |  |
|                   |                        |                          |                         |                           |                   |  |
|                   |                        |                          |                         |                           |                   |  |
|                   | l                      |                          |                         |                           | 🗲 Update          |  |

- 3. Select the checkbox after checking the version and state.
- 4. Click on "Update".

# 5.Chapter 8: Update

|                   | Program Download    |                                                     |                         |                           | AUT                       |
|-------------------|---------------------|-----------------------------------------------------|-------------------------|---------------------------|---------------------------|
| Customer Database | Model<br>Serial No. | AUTO-i 100<br>MFBB-B0020                            | OS Ver.<br>Firmware No. |                           | ows 10 (32 Bit)<br>170419 |
| Stored Data       |                     |                                                     | Updates                 |                           |                           |
| Repair Guide      | Package / Group     |                                                     | Last version<br>170401  | Current version<br>160605 | State<br>Possible         |
| Program Download  |                     | Please check for updated ec<br>Equipment : AUTO-i 1 | 00                      |                           |                           |

6. Click on "OK" after checking the updated equipment.

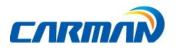

|                   | Program Download    | 100                                     |                         |                           | A                         |
|-------------------|---------------------|-----------------------------------------|-------------------------|---------------------------|---------------------------|
| Customer Database | Model<br>Serial No. | AUTO-i 100<br>MFBB-B0020                | OS Ver.<br>Firmware No. |                           | ows 10 (32 Bit)<br>170419 |
| Stored Data       |                     | Upd                                     | ates                    |                           |                           |
| Repair Guide      | Package / Group     | Synchronization                         | Last version<br>170401  | Current version<br>160605 | State<br>Possible         |
| Configuration     |                     | Now Reading<br>Please wait for a while\ |                         |                           |                           |
|                   |                     |                                         |                         |                           |                           |
|                   |                     |                                         |                         |                           |                           |

7. The update file is being downloaded.

# Chapter 8: Update

|                   |                     | i 100                              | ?   5                     | l_ 101 🏠 🕤                          |
|-------------------|---------------------|------------------------------------|---------------------------|-------------------------------------|
|                   | Program Download    |                                    |                           | AUTO-i 100                          |
| Customer Database | Model<br>Serial No. | AUTO-i 100<br>MFBB-B0020           | OS Ver.<br>Firmware No.   | Windows 10 (32 Bit)<br>170419       |
| Stored Data       |                     | Upc                                | lates                     |                                     |
| Repair Guide      | Package / Group     |                                    | Last version Cu<br>170401 | rrent version State 160605 Possible |
| Complaint Report  |                     | Download                           |                           |                                     |
| Configuration     |                     |                                    |                           |                                     |
| Program Download  |                     | To continue the updating, click [C | рК].                      |                                     |
|                   |                     |                                    |                           |                                     |
|                   |                     |                                    |                           |                                     |
|                   |                     |                                    |                           |                                     |
|                   |                     |                                    |                           |                                     |
|                   |                     |                                    |                           | C Update                            |

8. Click on "OK" to process after finishing downloading.

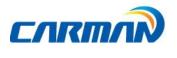

FCC and CE Certificate

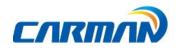

|                                | FCC<br>ARATION OF CONFORMITY<br>According to FCC Part 15                                       |
|--------------------------------|------------------------------------------------------------------------------------------------|
| Applicant Na                   | ame : Carman International Co., Ltd.                                                           |
|                                | ress : #209, Second Floor, Hanshin IT Tower, 272, Digital-<br>ro, Guro-gu, Seoul, 08389, Korea |
| Teleph                         | one: +82-2-2627-4592                                                                           |
| Declares that Proc             | luct: Vehicle Diagnostic                                                                       |
| Model Na                       | ame: AUTO-i 100                                                                                |
| Report Num                     | ber : CTK-2016-00650                                                                           |
| This device complies with      | Part 15 of the FCC rules. Operations is subject to the following two                           |
| conditions: (1) This device    | e may not cause harmful interference, and (2) This device must accept                          |
| any interference received,     | including interference that may cause undesired operation.                                     |
|                                |                                                                                                |
| Responsible Party:             |                                                                                                |
| Company Name :                 | Carman International Co., Ltd.                                                                 |
| Company Address :              | #209, Second Floor, Hanshin IT Tower, 272, Digital-ro, Guro-<br>gu, Seoul, 08389, Korea        |
| Phone :                        | +82-2-2627-4592                                                                                |
| Fax :                          | +82-2-852-4952                                                                                 |
| Name :                         | Ahn Tae Min                                                                                    |
| Fax :<br>Name :<br>Signature : | m                                                                                              |
|                                |                                                                                                |

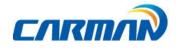

|                                                         | Declaration of Conformity                                                                                                    |
|---------------------------------------------------------|----------------------------------------------------------------------------------------------------|
|                                                         | CE                                                                                                    |
| Type of equipment:                                      | Vehicle Diagnostic                                                                                                    |
| Brand Name /Trade Mark:                                 | CARMAN                                                                                                    |
| Type designation /model:                                | AUTO-i 100                                                                                                    |
| Manufacturer:                                           | Carman International Co., Ltd.                                                                                                    |
| In accordance with the follo<br>Directive 1999/5/EC     | Radio Equipment and Telecommunications Terminal Equipment and the<br>mutual recognition of their conformity                                      |
| The following harmonized E<br>Art.3.1.a)                | Iropean standards and technical specifications have been applied:<br>EN 60950-1:2006 + A11:2009 + A1:2010 + A12:2011 + A2:2013<br>EN 62311: 2008 |
| Art.3.1.b)                                              | ETSI EN 301 489-1 V1.9.2 (2011-09)<br>ETSI EN 301 489-17 V2.2.1 (2012-09)                                                                        |
| Art.3.2)                                                | ETSI EN 300 328 V1.9.1 (2015-02)                                                                                                    |
| Test report issued by:                                  |                                                                                                    |
| RF: CTK Co., Lt<br>LVD: CTK Co., Lt<br>EMC: CTK Co., Lt | d.                                                                                                    |
|                                                         | icts and/or their packaging signifies Carman International Co., Ltd.<br>I file available to the European Union authorities.                      |
| Place of issue:                                         | #209, Second Floor, Hanshin IT Tower, 272, Digital-ro, Guro-gu, Seoul,<br>08389, Korea                                                           |
| Authorized Signatory:                                   | Name: Ahn Tae Min                                                                                                    |
|                                                         | Title: Associate Research Engineer                                                                                                    |
|                                                         | Signature:                                                                                                    |
|                                                         |                                                                                                    |
|                                                         |                                                                                                    |

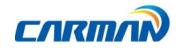

Copyright

The copyright for this guide is reserved to Carman IT Co., Ltd.

Use of this guide, either wholly or partially, is prohibited without pre-approval of Carman ITCo., Ltd.

#### Carman IT Co., Ltd

2F, 144, Hyeonchung-ro, Dongjak-gu, Seoul, 06983, Korea Email:<u>sales@carmanit.com</u> Website: <u>www.carmanit.com</u> Tel:82)2-2627-4530